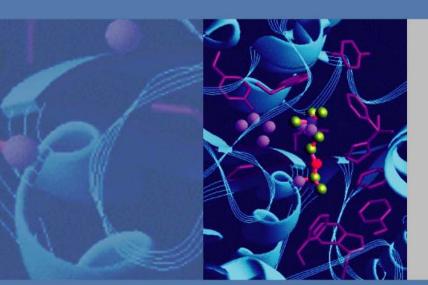

# Dionex ICS-4000 Capillary HPIC System

# Installation Instructions

065469 Revision 01

December 2012

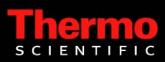

© 2012 Thermo Fisher Scientific Inc. All rights reserved.

Chromeleon is a registered trademarks of Thermo Fisher Scientific Inc. in the United States.

Microsoft and Windows are registered trademarks of Microsoft Corporation in the United States and other countries.

The following are registered trademarks in the United States and possibly other countries:

PEEK is a trademark of Victrex PLC.

All other trademarks are the property of Thermo Fisher Scientific and its subsidiaries.

Thermo Fisher Scientific Inc. provides this document to its customers with a product purchase to use in the product operation. This document is copyright protected and any reproduction of the whole or any part of this document is strictly prohibited, except with the written authorization of Thermo Fisher Scientific Inc.

The contents of this document are subject to change without notice. All technical information in this document is for reference purposes only. System configurations and specifications in this document supersede all previous information received by the purchaser.

Thermo Fisher Scientific Inc. makes no representations that this document is complete, accurate or errorfree and assumes no responsibility and will not be liable for any errors, omissions, damage or loss that might result from any use of this document, even if the information in the document is followed properly.

This document is not part of any sales contract between Thermo Fisher Scientific Inc. and a purchaser. This document shall in no way govern or modify any Terms and Conditions of Sale, which Terms and Conditions of Sale shall govern all conflicting information between the two documents.

Revision history: Revision 01 released December 2012; initial release of instrument

Software version: Chromeleon 7.1 SR2 MUa and later

For Research Use Only. Not for use in diagnostic procedures.

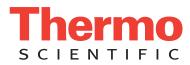

# **Regulatory Compliance**

Thermo Fisher Scientific performs complete testing and evaluation of its products to ensure full compliance with applicable domestic and international regulations. When the system is delivered to you, it meets all pertinent electromagnetic compatibility (EMC) and safety standards as described in the next section or sections by product name.

Changes that you make to your system may void compliance with one or more of these EMC and safety standards. Changes to your system include replacing a part or adding components, options, or peripherals not specifically authorized and qualified by Thermo Fisher Scientific. To ensure continued compliance with EMC and safety standards, replacement parts and additional components, options, and peripherals must be ordered from Thermo Fisher Scientific or one of its authorized representatives.

The cETLus or cTUVus and CE marks on the model/data labels on the Dionex ICS-4000 module indicate that the module is in compliance with the following standards.

| Low Voltage/Safety Directive:<br>EMC Directive: | 2006/95/EC<br>2004/108/EC                             |
|-------------------------------------------------|-------------------------------------------------------|
| Safety Standards:                               | EN 61010-1<br>UL 61010-1<br>CAN/CSA-C22.2 No. 61010-1 |
| EMC Standards:                                  | EN 61326-1                                            |

EMC compliance has been evaluated by MET Laboratories, Inc. Low voltage safety compliance has been evaluated by TUV.

# FCC Compliance Statement

THIS DEVICE COMPLIES WITH PART 15 OF THE FCC RULES. OPERATION IS SUBJECT TO THE FOLLOWING TWO CONDITIONS: (1) THIS DEVICE MAY NOT CAUSE HARMFUL INTERFERENCE, AND (2) THIS DEVICE MUST ACCEPT ANY INTERFERENCE RECEIVED, INCLUDING INTERFERENCE THAT MAY CAUSE UNDESIRED OPERATION.

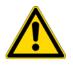

**CAUTION** Read and understand the various precautionary notes, signs, and symbols contained inside this manual pertaining to the safe use and operation of this product before using the device.

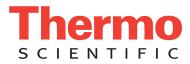

# Notice on Lifting and Handling of Thermo Scientific Instruments

For your safety, and in compliance with international regulations, the physical handling of this Thermo Fisher Scientific instrument *requires a team effort* to lift and/or move the instrument. This instrument is too heavy and/or bulky for one person alone to handle safely.

# Notice on the Proper Use of Thermo Scientific Instruments

In compliance with international regulations: Use of this instrument in a manner not specified by Thermo Fisher Scientific could impair any protection provided by the instrument.

# Notice on the Susceptibility to Electromagnetic Transmissions

Your instrument is designed to work in a controlled electromagnetic environment. Do not use radio frequency transmitters, such as mobile phones, in close proximity to the instrument.

For manufacturing location, see the label on the instrument.

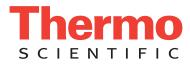

# **WEEE Compliance**

This product is required to comply with the European Union's Waste Electrical & Electronic Equipment (WEEE) Directive 2002/96/EC. It is marked with the following symbol:

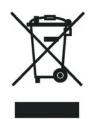

Thermo Fisher Scientific has contracted with one or more recycling or disposal companies in each European Union (EU) Member State, and these companies should dispose of or recycle this product. See www.thermoscientific.com/ rohsweee for further information on Thermo Fisher Scientific's compliance with these Directives and the recyclers in your country.

### WEEE Konformität

Dieses Produkt muss die EU Waste Electrical & Electronic Equipment (WEEE) Richtlinie 2002/96/EC erfüllen. Das Produkt ist durch folgendes Symbol gekennzeichnet:

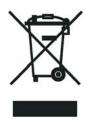

Thermo Fisher Scientific hat Vereinbarungen mit Verwertungs-/Entsorgungsfirmen in allen EU-Mitgliedsstaaten getroffen, damit dieses Produkt durch diese Firmen wiederverwertet oder entsorgt werden kann. Mehr Information über die Einhaltung dieser Anweisungen durch Thermo Fisher Scientific, über die Verwerter, und weitere Hinweise, die nützlich sind, um die Produkte zu identifizieren, die unter diese RoHS Anweisung fallen, finden sie unter www.thermoscientific.com/rohsweee.

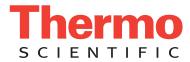

# **Conformité DEEE**

Ce produit doit être conforme à la directive européenne (2002/96/EC) des Déchets d'Equipements Electriques et Electroniques (DEEE). Il est marqué par le symbole suivant:

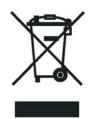

Thermo Fisher Scientific s'est associé avec une ou plusieurs compagnies de recyclage dans chaque état membre de l'union européenne et ce produit devrait être collecté ou recyclé par celles-ci. Davantage d'informations sur la conformité de Thermo Fisher Scientific à ces directives, les recycleurs dans votre pays et les informations sur les produits Thermo Fisher Scientific qui peuvent aider la détection des substances sujettes à la directive RoHS sont disponibles sur www.thermoscientific.com/rohsweee.

| AUTION Symbol | CAUTION                                                                                                    | VORSICHT                                                                                                    | ATTENTION                                                                                                    | PRECAUCION                                                                                                    | AVVERTENZA                                                                                                    |
|---------------|----------------------------------------------------------------------------------------------------|----------------------------------------------------------------------------------------------------|----------------------------------------------------------------------------------------------------|----------------------------------------------------------------------------------------------------|----------------------------------------------------------------------------------------------------|
| 4             | <b>Electric Shock:</b> This instrument uses<br>high voltages that can cause personal<br>injury. Before servicing, shut down the<br>instrument and disconnect the instrument<br>from line power. Keep the top cover on<br>while operating the instrument. Do not<br>remove protective covers from PCBs. | <b>Elektroschock:</b> In diesem Gerät werden<br>Hochspannungen verwendet, die<br>Verletzungen verursachen können. Vor<br>Wartungsarbeiten muß das Gerät<br>abgeschaltet und vom Netz getrennt<br>werden. Betreiben Sie das Gerät nicht mit<br>abgenommenem Deckel. Nehmen Sie die<br>Schutzabdeckung von Leiterplatten nicht<br>ab. | Choc électrique: L'instrument utilise des<br>tensions capables d'infliger des blessures<br>corporelles. L'instrument doit être arrêté et<br>débranché de la source de courant avant<br>tout intervention. Ne pas utiliser<br>l'instrument sans son couvercle. Ne pas<br>enlever les étuis protecteurs des cartes de<br>circuits imprimés. | <b>Descarga eléctrica:</b> Este instrumento<br>utiliza altas tensiones, capaces de<br>producir lesiones personales. Antes de<br>dar servicio de mantenimiento al<br>instrumento, éste debera apagarse y<br>desconectarse de la línea de alimentacion<br>eléctrica. No opere el instrumento sin sus<br>cubiertas exteriores quitadas. No remueva<br>las cubiertas protectoras de las tarjetas<br>de circuito impreso. | Shock da folgorazione. L'apparecchio e<br>alimentato da corrente ad alta tensione<br>che puo provocare lesioni fisiche. Prima di<br>effettuare qualsiasi intervento di<br>manutenzione occorre spegnere ed isolare<br>l'apparecchio dalla linea elettrica. Non<br>attivare lo strumento senza lo schermo<br>superiore. Non togliere i coperchi a<br>protezione dalle schede di circuito<br>stampato (PCB). |
|               | <b>Chemical:</b> This instrument might contain<br>hazardous chemicals. Wear gloves when<br>handling toxic, carcinogenic, mutagenic,<br>or corrosive or irritant chemicals. Use<br>approved containers and proper<br>procedures to dispose waste oil.                                                   | <b>Chemikalien:</b> Dieses Gerät kann<br>gefährliche Chemikalien enthalten. Tragen<br>Sie Schutzhandschuhe beim Umgang mit<br>toxischen, karzinogenen, mutagenen oder<br>ätzenden/reizenden Chemikalien.<br>Entsorgen Sie verbrauchtes Öl<br>entsprechend den Vorschriften in den<br>vorgeschriebenen Behältern.                    | <b>Chimique:</b> Des produits chimiques<br>dangereux peuvent se trouver dans<br>l'instrument. Portez des gants pour<br>manipuler tous produits chimiques<br>toxiques, cancérigènes, mutagènes, ou<br>corrosifs/irritants. Utiliser des récipients<br>et des procédures homologuées pour se<br>débarrasser des déchets d'huile.            | <b>Química:</b> El instrumento puede contener<br>productos quimicos peligrosos. Utilice<br>guantes al manejar productos quimicos<br>tóxicos, carcinogenos, mutagenos o<br>corrosivos/irritantes. Utilice recipientes y<br>procedimientos aprobados para<br>deshacerse del aceite usado.                                                                                                    | <b>Prodotti chimici.</b> Possibile presenza di<br>sostanze chimiche pericolose<br>nell'apparecchio. Indossare dei guanti pe<br>maneggiare prodotti chimici tossici,<br>cancerogeni, mutageni, o<br>corrosivi/irritanti. Utilizzare contenitori<br>aprovo e seguire la procedura indicata pe<br>lo smaltimento dei residui di olio.                                                                         |
|               | <b>Heat:</b> Before servicing the instrument, allow any heated components to cool.                                                                                                    | <b>Hitze:</b> Warten Sie erhitzte Komponenten erst nachdem diese sich abgekühlt haben.                                                                                                    | <b>Haute Temperature:</b> Permettre aux composants chauffés de refroidir avant tout intervention.                                                                                                    | Altas temperaturas: Permita que los componentes se enfríen, ante de efectuar servicio de mantenimiento.                                                                                                    | <b>Calore.</b> Attendere che i componenti riscaldati si raffreddino prima di effetturare l'intervento di manutenzione.                                                                                                    |
|               | Fire: Use care when operating the system in the presence of flammable gases.                                                                                                    | Feuer: Beachten Sie die einschlägigen<br>Vorsichtsmaßnahmen, wenn Sie das<br>System in Gegenwart von entzündbaren<br>Gasen betreiben.                                                                                                    | <b>Incendie:</b> Agir avec précaution lors de l'utilisation du système en présence de gaz inflammables.                                                                                                    | <b>Fuego:</b> Tenga cuidado al operar el sistema en presencia de gases inflamables.                                                                                                    | <b>Incendio.</b> Adottare le dovute precauzio<br>quando si usa il sistema in presenza di ga<br>infiammabili.                                                                                                    |
|               | <b>Eye Hazard:</b> Eye damage could occur<br>from splattered chemicals or flying<br>particles. Wear safety glasses when<br>handling chemicals or servicing the<br>instrument.                                                                                                    | Verletzungsgefahr der Augen:<br>Verspritzte Chemikalien oder kleine<br>Partikel können Augenverletzungen<br>verursachen. Tragen Sie beim Umgang mit<br>Chemikalien oder bei der Wartung des<br>Gerätes eine Schutzbrille.                                                                                                    | <b>Danger pour les yeux:</b> Des projections<br>chimiques, liquides, ou solides peuvent<br>être dangereuses pour les yeux. Porter des<br>lunettes de protection lors de toute<br>manipulation de produit chimique ou pour<br>toute intervention sur l'instrument.                                                                         | Peligro par los ojos: Las salicaduras de<br>productos químicos o particulas que<br>salten bruscamente pueden causar<br>lesiones en los ojos. Utilice anteojos<br>protectores al manipular productos<br>químicos o al darle servicio de<br>mantenimiento al instrumento.                                                                                                    | <b>Pericolo per la vista.</b> Gli schizzi di<br>prodotti chimici o delle particelle presen<br>nell'aria potrebbero causare danni alla<br>vista. Indossare occhiali protettivi quand<br>si maneggiano prodotti chimici o si<br>effettuano interventi di manutenzione<br>sull'apparecchio.                                                                                                    |
| Ŵ             | <b>General Hazard:</b> A hazard is present that<br>is not included in the above categories.<br>Also, this symbol appears on the<br>instrument to refer the user to instructions<br>in this manual.                                                                                                    | Allgemeine Gefahr: Es besteht eine<br>weitere Gefahr, die nicht in den<br>vorstehenden Kategorien beschrieben ist.<br>Dieses Symbol wird im Handbuch<br>außerdem dazu verwendet, um den<br>Benutzer auf Anweisungen bigzuweisen                                                                                                    | <b>Danger général:</b> Indique la présence<br>d'un risque n'appartenant pas aux<br>catégories citées plus haut. Ce symbole<br>figure également sur l'instrument pour<br>renvoyer l'utilisateur aux instructions du<br>présent manuel                                                                                                    | Peligro general: Significa que existe un peligro no incluido en las categorias anteriores. Este simbolo también se utiliza en el instrumento par referir al usuario a las instrucciones contenidas en este manual                                                                                                    | <b>Pericolo generico.</b> Pericolo non<br>compreso tra le precedenti categorie.<br>Questo simbolo è utilizzato inoltre<br>sull'apparecchio per segnalare all'utente<br>di consultare le istruzioni descritte nel<br>presente manuale                                                                                                    |

When the safety of a procedure is questionable, contact your local Technical Support organization for Thermo Fisher Scientific Sunnyvale Products.

Wenn Sie sich über die Sicherheit eines Verfahrens im unklaren sind, setzen Sie sich, bevor Sie fortfahren, mit Ihrer lokalen technischen Unterstützungsorganisation für Thermo Fisher Scientific Sunnyvale Produkte in Verbindung.

présent manuel.

Si la sûreté d'une procédure est incertaine, avant de continuer, contacter le plus proche Service Clientèle pour les produits de Thermo Fisher Scientific Sunnyvale.

Cuando la certidumbre acerca de un procedimiento sea dudosa, antes de proseguir, pongase en contacto con la Oficina de Asistencia Tecnica local para los productos de Thermo Fisher Scientific Sunnyvale.

presente manuale. Quando e in dubbio la misura di sicurezza

per una procedura, prima di continuare, si prega di mettersi in contatto con il Servizio di Assistenza Tecnica locale per i prodotti di Thermo Fisher Scientific Sunnyvale.

| CAUTION Symbol | CAUTION                                                                                                    | 危険警告                                                                                                    | 危險警告                                                                           |
|----------------|----------------------------------------------------------------------------------------------------|----------------------------------------------------------------------------------------------------|--------------------------------------------------------------------------------|
|                | <b>Electric Shock:</b> This instrument uses<br>high voltages that can cause personal<br>injury. Before servicing, shut down the<br>instrument and disconnect the instrument<br>from line power. Keep the top cover on<br>while operating the instrument. Do not<br>remove protective covers from PCBs. | 電撃:この計測器は高電圧を使用し、人体に危害を与える可能性があります。<br>保守・修理は、必ず操業を停止し、電源を切ってから実施して下さい。上部カ<br>バーを外したままで計測器を使用しないで下さい。プリント配線<br>板の保護カバーは外さないで下さい。 | 電擊:儀器設備使用會造成人身傷害的高伏電壓。在維修之前,<br>必須先開儀器設備並切除電源。務必要在頂蓋蓋上的情況下操作<br>儀器。請勿拆除PCB保護蓋。 |
|                | <b>Chemical:</b> This instrument might contain<br>hazardous chemicals. Wear gloves when<br>handling toxic, carcinogenic, mutagenic,<br>or corrosive or irritant chemicals. Use<br>approved containers and proper<br>procedures to dispose waste oil.                                                   | 化学物質:危険な化学物質が計測器中に存在している可能性があります。毒性、<br>発がん性、突然変異性、腐食・刺激性などのある薬品を取り扱う際は、手袋を<br>着用して下さい。廃油の処分には、規定の容器と手順を使用して下さい。                 | 化學品:儀器設備中可能存在有危險性的化學物品。接觸毒性<br>致癌、誘變或腐蝕/刺激性化學品時,請配帶手套。處置廢油<br>時,請使用經過許可的容器和程序。 |
|                | <b>Heat:</b> Before servicing the instrument, allow any heated components to cool.                                                                                                    | 熱:熱くなった部品は冷えるのを待ってから保守 <sup>↓</sup> ・修理を行って下さい。                                                                                  | 高溫:請先等高溫零件冷卻之後再進行維修。                                                           |
|                | <b>Fire:</b> Use care when operating the system in the presence of flammable gases.                                                                                                    | <b>火災</b> :可燃性のガスが存在する場所でシステムを操作する場合は、充分な注意<br>を払って下さい。                                                                          | 火災:在有易燃氣體的場地操作該糸统時,請務必小心謹慎。                                                    |
|                | <b>Eye Hazard:</b> Eye damage could occur from splattered chemicals or flying particles. Wear safety glasses when handling chemicals or servicing the instrument.                                                                                                    | 眼に対する危険:化学物質や微粒子が飛散して眼を傷つける危険性がありま<br>す。化学物質の取り扱い、あるいは計測器の保守・修理に際しては防護眼鏡を<br>着用して下さい。                                            | 眼睛傷害危險:飛潑的化學品或顆粒可能造成眼睛傷害。處理化<br>學品或維修儀器設備時請佩戴安全眼鏡。                             |
|                | <b>General Hazard:</b> A hazard is present that<br>is not included in the above categories.<br>Also, this symbol appears on the<br>instrument to refer the user to instructions<br>in this manual.                                                                                                    | ー <b>般的な危険:</b> この標識は上記以外のタイプの危険が存在することを示しま<br>す。また、計測器にこの標識がついている場合は、本マニュアル中の指示を参<br>照して下さい。                                    | 一般性危險:説明未包括在上述類別中的其他危險。此外,儀器<br>設備上使用這個標誌,以指示用戶本使用手册中的説明。                      |
|                | When the safety of a procedure is<br>questionable, contact your local Technical<br>Support organization for Thermo Fisher<br>Scientific Sunnyvale Products.                                                                                                    | 安全を確保する手順がよくわからない時は、作業を一時中止し、お近く<br>のサーモエレクトロンサンローゼプロダクトのテクニカールサポートセ<br>ンターごご連絡ください。                                             | 如对安全程序有疑问,请在操作之前与当地的菲尼根技术服务中心联系。                                               |

# **Contents**

|           | Preface                                              |
|-----------|------------------------------------------------------|
|           | Related Documentation                                |
|           | Safety and Special Notices                           |
|           | Contacting Us                                        |
|           | Deionized Water Requirements for IC xii              |
|           | Fitting and Tube Connection Guidelines               |
|           | Ferrule Fitting Guidelines                           |
|           | Capillary Tube Fitting Guidelines                    |
|           | Cutting Non-Capillary Tubing                         |
|           | Overview of Touch Screen Operation                   |
|           | Using the Touch Screen                               |
|           | Using the Touch Screen with Chromeleon               |
|           | Configurations                                       |
| Chapter 1 | Unpacking Instructions                               |
|           |                                                      |
| Chapter 2 | Installation Instructions3                           |
|           | Unpacking Consumable Devices                         |
|           | Plugging in the EGC and CR-TC4                       |
|           | Installing Cartridges in the Dionex IC Cube7         |
|           | Installing the Detector                              |
|           | Setting Up the Computer and Software                 |
|           | Setting Up the Chromatography Software10             |
|           | Installing the Software and License10                |
|           | Starting the Instrument Controller Service or Server |
|           | Connecting to the Computer11                         |
|           | Connecting the Power Cord13                          |
|           | Installing the USB Device Driver                     |
|           | Configuring the Dionex ICS-4000 in Chromeleon15      |
|           | Selecting Configuration Properties15                 |
|           | Connecting an Autosampler                            |
|           | Connecting the Drain and Waste Lines                 |
|           | Degassing the Water                                  |
|           | Setting Up the Reservoir                             |
|           | Priming the Pump21                                   |
|           | Flushing the EG Tubing Assembly23                    |

С

|            | Checking the Conductivity Reading of the Water                      |
|------------|---------------------------------------------------------------------|
|            | Performing the Installation Qualification                           |
|            | Hydrating the Suppressor                                            |
|            | Setting Up the EGC and CR-TC                                        |
|            | Installing the Columns and Column Cartridge                         |
|            | Completing the Plumbing                                             |
|            | Completing the High-Pressure Fluidic Connections                    |
|            | Completing the Low-Pressure Fluidic Connections for Conductivity    |
|            | Detection                                                           |
|            | Completing the Low-Pressure Fluidic Connections for Electrochemical |
|            | Detection                                                           |
|            | Equilibrating the System                                            |
|            | Installing a Dionex QDC 300 (Capillary)                             |
| Appendix A | Pressurizing Eluent Reservoirs45                                    |
| Appendix B | Installing the ED Amperometry Cell                                  |
|            | Unpacking and Disassembling the Cell                                |
|            | Installing a Working Electrode                                      |
|            | Installing a Disposable Working Electrode51                         |
|            | Installing a Conventional Working Electrode                         |
|            | Installing the pH-Ag/AgCl Reference Electrode                       |
|            | Installing the PdH Reference Electrode                              |
| Appendix C | Installing Valve and Pump Options61                                 |

# **Preface**

This manual provides instructions for the initial installation of the Thermo Scientific Dionex<sup>™</sup> ICS-4000 Capillary HPIC System.

### **Related Documentation**

In addition to this guide, the following related documents are provided on the Thermo Scientific Reference Library DVD (P/N 053891).

- Dionex ICS-4000 Capillary HPIC System Operator's Manual (Document No. 065468)
- Dionex AS-AP Autosampler Operator's Manual (Document No. 065361)
- Dionex AS-DV Autosampler Operator's Manual (Document No. 065259)
- Manuals for consumable products (columns, suppressors, CR-TC, EGC, CRD)
- Chromeleon 7 Installation Guide
- Installing Chromeleon 6.8 with a Dionex Ion Chromatograph (Document No. 031883)

### **Safety and Special Notices**

Make sure you follow the precautionary statements presented in this guide. The safety and other special notices appear in boxes.

Safety and special notices include the following:

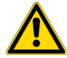

**CAUTION** Highlights hazards to humans, property, or the environment. Each CAUTION notice is accompanied by an appropriate CAUTION symbol.

**IMPORTANT** Highlights information necessary to prevent damage to the system or software, loss of data, or invalid test results; or might contain information that is critical for optimal performance of the system.

**Note** Highlights information of general interest.

**Tip** Highlights helpful information that can make a task easier.

### **Contacting Us**

#### For Technical Support for Dionex products

In the U.S. and Canada, call 1-800-346-6390.

Outside the U.S. and Canada, call the nearest Thermo Fisher Scientific office.

#### For additional contact information

Go to www.thermoscientific.com/Dionex

### **Deionized Water Requirements for IC**

For eluent generation or when manually preparing eluent and regenerant, use ASTM Type I (18 megohm-cm) filtered and deionized water that meets the specifications listed in Table 1. **Table 1.** ASTM filtered, Type I deionized water specifications for ion chromatography

| Contaminant                                                         | Specification     |  |  |
|---------------------------------------------------------------------|-------------------|--|--|
| Ions–Resistivity                                                    | >18.0 (megohm-cm) |  |  |
| Organics-TOC                                                        | <10 ppb           |  |  |
| Iron/Transition Metals*                                             | <1 ppb            |  |  |
| Pyrogens                                                            | <0.03 (Eu/mL)     |  |  |
| Particulates > 0.2 μm                                               | <1 (units/mL)     |  |  |
| Colloids–Silica                                                     | <10 ppb           |  |  |
| Bacteria                                                            | <1 (cfu/mL)       |  |  |
| * Iron/transition metal content not specified for ASTM Type I Water |                   |  |  |

### **Fitting and Tube Connection Guidelines**

The following sections provide guidelines and instructions for tube fitting connections used in the Dionex ICS-4000.

### **Ferrule Fitting Guidelines**

Use blue, high-pressure 10-32 fitting bolts (P/N 074449) and blue, high-pressure 10-32 double-cone ferrules (P/N 074373) for all connections. Fitting bolts and ferrules are included in the Dionex ICS-4000 Ship Kit (P/N 075161).

Follow the steps below to tighten a fitting for a high-pressure connection.

#### ✤ To tighten a high-pressure fitting

- 1. Use your fingers to tighten the fitting bolt as tight as you can.
- 2. After finger-tightening, use a wrench to tighten the fitting an additional three-quarter turn (270 degrees).
- 3. If leaks occur, replace the fitting bolt (P/N 074449), ferrule (P/N 074373), and tubing.

### **Capillary Tube Fitting Guidelines**

The 0.062 mm (0.0025 in) ID blue PEEK tubing (capillary tubing) used for Dionex IC Cube connections is cut at the factory using a specialized precision cutter. This tubing is provided in the Dionex IC Cube Tubing Kit (P/N 072186). Do not shorten or lengthen this tubing or substitute different tubing.

#### To install capillary tube fittings

1. Install the fitting bolt and ferrule onto the tubing. Position the ferrule at least 2 mm (0.1 in) from the end of the tubing (see Figure 1).

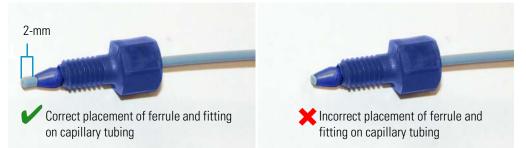

Figure 1. Ferrule and fitting bolt placement for capillary tubing connections

2. Insert the tubing into the port until it stops.

**Figure 2.** Fitting installation

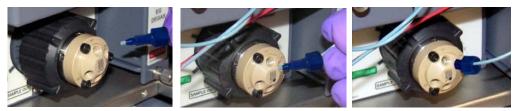

3. While maintaining pressure on the tubing to keep it in place in the port, tighten the fitting bolt fingertight and then tighten the fitting further by following the instructions in "Ferrule Fitting Guidelines."

### **Cutting Non-Capillary Tubing**

If a connection does not require precision-cut capillary tubing, you can use a tubing cutter to cut tubing to the required length. Make sure the cut is at a right angle to the length of the tubing and there are no nicks or burrs on the end. A tubing cutter (P/N 049584) is included in the Dionex ICS-4000 Ship Kit (P/N 075161). Refer to the instructions provided with the cutter.

### **Overview of Touch Screen Operation**

The touch screen provides direct control of most Dionex ICS-4000 operating functions. When you select an operating command or parameter from the touch screen, the command or parameter is executed immediately.

### **Using the Touch Screen**

The Home screen (see Figure 3) provides controls for the most commonly used operating functions.

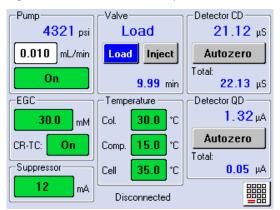

Figure 3. Home screen example

• To select a control (button, edit box, menu, etc.), touch and release the control with your fingertip. When you lift your finger, the action is taken.

**Tip** To cancel and not initiate the action, slide your finger away from the control before lifting.

• To access operating functions not available from the Home screen, touch the menu

button. The Menu screen opens (see Figure 4). Touch the button for the screen you want to view.

| l | Figure 4.        | Menu screer   | ſ                    |                   |
|---|------------------|---------------|----------------------|-------------------|
|   | <b>b</b><br>Pump | ++++<br>++++} | Lemperature          | Detector          |
|   | Plot             | Analog        | + L⁄l -<br>TTL/Relay | Nalve Valve       |
|   | Accessory        | Calibration   | Set-Up               | ()<br>Information |
|   |                  | NTIFIC        |                      |                   |

- To return to the Home screen, touch the home button.
- To return to the previous screen, touch the back button.

Home

• To change a numerical value (for example, the flow rate), touch the box showing the

Back

current value (for example, 0.010 mL/min). A number keypad opens (see Figure 5). Touch the numbers on the keypad and then touch ENTER.

#### **Figure 5.** Number keypad

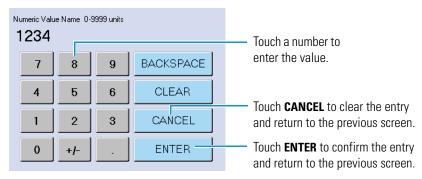

**Tip** The background color on some controls indicates the status of the corresponding device.

- Red means the device is off.
- Amber means the device is on, but not ready for operation.
- Green means the device is on and is ready for operation.

### **Using the Touch Screen with Chromeleon**

When the Dionex ICS-4000 is connected to Chromeleon, Connected is displayed on the Home screen. In this mode, most of the controls on the touch screens are disabled. This prevents touch screen commands from conflicting with Chromeleon commands.

In general, when the Dionex ICS-4000 is connected to Chromeleon, you can:

- View all operational status information (pressure, flow rate, conductivity readings, etc.)
- Go to any of the touch screens
- View a plot of the detector data from the Plot screen and adjust the plot display using the controls on the screen

To restore touch screen (local) control, disconnect the Dionex ICS-4000 from Chromeleon. To disconnect from Chromeleon, click the **Connected** button on the Chromeleon 7 ePanel or the **Connected** check box on the Chromeleon 6.8 panel tabset.

### **Configurations**

The table below describes some of the common Dionex ICS-4000 system configurations.

| System configuration                                                 | Typical components included                                                                                                    |  |  |
|----------------------------------------------------------------------|----------------------------------------------------------------------------------------------------|--|--|
| Dionex ICS-4000<br>with conductivity<br>detection<br>Dionex ICS-4000 | <ul> <li>Thermo Scientific Dionex ICS-4000 Conductivity Detector<br/>(CD)</li> </ul>                                                                                                    |  |  |
|                                                                      | <ul> <li>Thermo Scientific Dionex CES<sup>™</sup> 300 Capillary Electrolytic<br/>Suppressor (ACES 300<sup>™</sup> or CCES 300<sup>™</sup>)</li> </ul>                                                               |  |  |
|                                                                      | <ul> <li>Carbonate Removal Device (CRD) (an option for anion analyses)</li> </ul>                                                                                                    |  |  |
|                                                                      | Capillary analytical column and guard column                                                                                                    |  |  |
|                                                                      | • For Reagent-Free <sup>™</sup> IC (RFIC <sup>™</sup> )-EG: Dionex ICS-4000 Eluent<br>Generator (EG) with capillary eluent generator cartridge (EGC)<br>and capillary Continuously- Regenerated Trap Column (CR-TC) |  |  |
|                                                                      | Components listed above for conductivity detection                                                                                                    |  |  |
| with conductivity detection and charge                               | Thermo Scientific Dionex ICS-4000 Charge Detector (QD)                                                                                                    |  |  |
| detection                                                            | • Thermo Scientific Dionex QDC 300 (Capillary)                                                                                                    |  |  |
| Dionex ICS-4000<br>with electrochemical<br>detection                 | Thermo Scientific Dionex ICS-4000 Electrochemical Detector<br>(ED)                                                                                                    |  |  |
|                                                                      | • ED amperometry cell with working and reference electrodes                                                                                                    |  |  |
|                                                                      | Capillary analytical column                                                                                                    |  |  |
|                                                                      | • For RFIC-EG: EG with EGC and CR-TC                                                                                                    |  |  |

# **Unpacking Instructions**

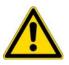

**CAUTION** Two or more persons must lift the Dionex ICS-4000, which weighs more than 23 kg (50 lb). Lift the Dionex ICS-4000 only from each side of the cabinet bottom. Lifting from the front door will damage the door hinges.

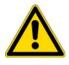

**MISE EN GARDE** Au moins deux personnes peuvent soulever l'Dionex ICS-4000, qui pèse plus de 32 kg (50 lb). Ne soulevez l'Dionex ICS-4000 que par chaque côté du fond de l'armoire. Son soulèvement par la porte du panneau avant endommagera les charnières de la porte.

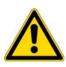

**VORSICHT** Der Dionex ICS-4000 wiegt über 23 kg. Daher sollte das Gerät nur von zwei oder mehr Personen angehoben werden. Greifen Sie dazu an beiden Seiten unter das Gerät. Heben Sie den Dionex ICS-4000 nicht an der Vordertür an, da dadurch die Türangeln beschädigt werden könnten.

**Note** Check the shipping container for any external signs of damage. If the container shows signs of damage, contact Dionex immediately.

1. Follow the instructions printed on the shipping container to turn the container on its side, open the bottom flaps, and turn it right side up again (see Figure 6).

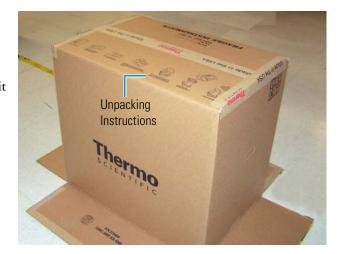

**Figure 6.** Shipping container with bottom flaps opened

 Lift up the shipping container to remove it (see Figure 7) and set the container aside. Remove the top foam packing insert.

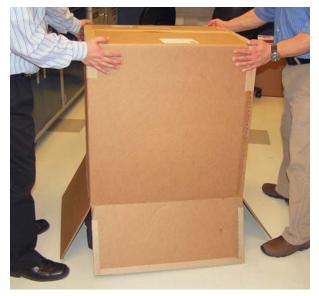

**Figure 7.** Lift up the shipping container

- Remove the ship kit box from the top of the module (see Figure 8) and remove the foam packing cage.
- 4. With two or more persons, grasp each side of the Dionex ICS-4000 cabinet bottom, lift up the module, and then place it on the bench.
- 5. Remove the polyethylene bag the module is shipped in.
- 6. Check that the main power switch on the rear panel is turned off.

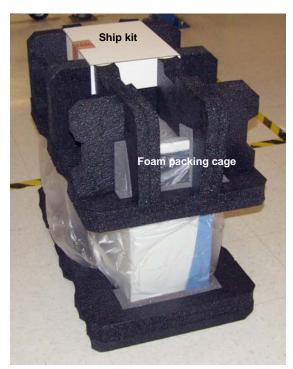

**Figure 8.** Ship kit on top of the module

#### Unpacking an autosampler

- 1. If you are installing an autosampler, follow the instructions in the autosampler manual to unpack the autosampler now.
- 2. Place the autosampler on the left side of the Dionex ICS-4000 on the workbench.

2

# **Installation Instructions**

Follow the installation instructions in this chapter step-by-step, in the order presented. These instructions have been carefully developed to ensure that installation of the Dionex ICS-4000 Capillary HPIC System is successful.

#### **Installation Steps**

- Unpacking Consumable Devices
- Plugging in the EGC and CR-TC
- Installing Cartridges in the Dionex IC Cube
- Installing the Detector
- Setting Up the Computer and Software
- Connecting the Power Cord
- Installing the USB Device Driver
- Configuring the Dionex ICS-4000 in Chromeleon
- Connecting an Autosampler
- Connecting the Drain and Waste Lines
- Degassing the Water
- Setting Up the Reservoir
- Priming the Pump
- Flushing the EG Tubing Assembly
- Checking the Conductivity Reading of the Water
- Performing the Installation Qualification
- Hydrating the Suppressor
- Setting Up the EGC and CR-TC
- Installing the Columns and Column Cartridge
- Completing the Plumbing
- Equilibrating the System
- Installing a Dionex QDC 300 (Capillary)

## **Unpacking Consumable Devices**

Remove the EGC, CR-TC, CES, and CRD (if included) from their shipping boxes. Save the EGC shipping container; it may be required for storage or disposal of the EGC.

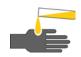

**CAUTION** The EGC contains one of the following: a corrosive base (KOH, LiOH, or NaOH), a corrosive acid (MSA), or a concentrated  $K_2CO_3$  solution. Wear protective eyewear and gloves when handling the cartridge.

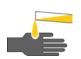

**MISE EN GARDE** La cartouche d'EGC contient un de ce qui suit: une base corrosive (KOH, LiOH, ou NaOH), un acide corrosif (MSA), ou une solution concentrée de  $K_2CO_3$ . Porter des lunettes et des gants protectives en manipulant la cartouche.

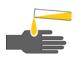

**VORSICHT** Die EGC-Kartusche enthält eine korrosive Base (KOH, LiOH oder NaOH), eine korrosive Säure (MSA) oder eine konzentrierte  $K_2CO_3$ -Lösung. Tragen Sie daher beim Umgang mit der Kartusche eine Schutzbrille und Handschuhe.

# **Plugging in the EGC and CR-TC**

1. Lift up the touch screen panel to access the front tray (see Figure 9).

**Figure 9.** Front tray before installing EGC and CR-TC

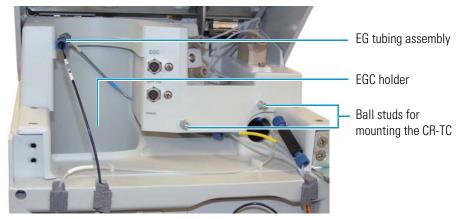

2. The EGC cable is attached to a vent fitting on the top of the cartridge with a cable tie (see Figure 10). Cut the cable tie to release the cable.

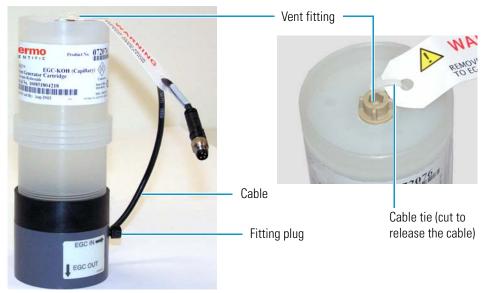

Figure 10. EGC with cable attached to vent fitting

- 3. Verify that the vent fitting is tightened. This prevents cartridge leaks during installation.
- 4. Remove the fitting plugs from the EGC IN and EGC OUT ports on the EGC (see Figure 10).
- 5. While holding the EGC with the ports on the bottom, shake the EGC vigorously and tap it with the palm of your hand 10 to 15 times to dislodge air bubbles that may be trapped in the chamber.
- 6. Unscrew the vent fitting from the top of the EGC and install the luer adapter shipped with the EGC (see Figure 11). Save the vent fitting.

**IMPORTANT** To ensure proper ventilation, always install the luer fitting on the top of the EGC before operation. If you need to remove the EGC from the system, install the vent fitting to prevent leaks.

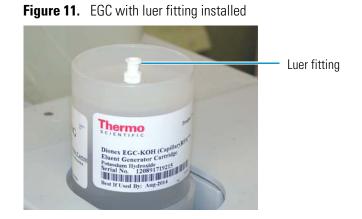

- 7. Hold the EGC with the ports on the bottom and slide it into the EGC holder on the left side of the tray. The EG tubing assembly (see Figure 9) may prevent the EGC from sliding all the way into the holder. Do not connect the tubing yet.
- 8. Remove the fitting plugs from the ports on the CR-TC. Hold the CR-TC with the **ELUENT IN** port (red label) on the left and push the CR-TC firmly onto the ball studs located to the right of the electrical connectors (see Figure 9).
- 9. Connect the EGC and CR-TC electrical cables:
  - a. Align the pins inside the cable connector with the holes in the front tray connector. The EGC has a 4-pin connector and the CR-TC has a 3-pin connector (see Figure 12).
  - b. Push the cable connector firmly onto the front tray connector and twist the locking ring fingertight to secure it.

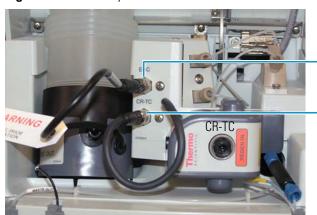

Figure 12. Front tray with EGC and CR-TC connected

EGC cable and connector

CR-TC cable and connector

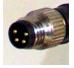

4-pin EGC cable connector

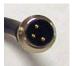

3- pin CR-TC cable connector

## **Installing Cartridges in the Dionex IC Cube**

The Dionex IC Cube<sup>™</sup> houses four removable component cartridges for running capillary IC applications. To access the Dionex IC Cube, pull open the front door. The Dionex IC Cube is installed in the center section of the compartment (see Figure 13). The required cartridges depend on the detection type (see Table 2).

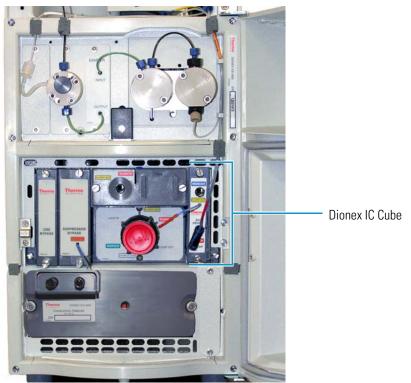

Figure 13. Dionex ICS-4000 with front door open

**Table 2.** Dionex IC Cube cartridge requirements

| Detection Type                                               | Required Cartridges                                                                                                    |
|--------------------------------------------------------------|----------------------------------------------------------------------------------------------------|
| Conductivity<br>–or–<br>Conductivity with<br>charge detector | <ul> <li>EG degas (typically installed at the factory)</li> <li>CES</li> <li>CRD (an option for anion applications)</li> <li>CRD bypass (required if a CRD cartridge is not installed)</li> <li>Column</li> </ul> |
| Electrochemical                                              | <ul> <li>EG degas (typically installed at the factory)</li> <li>Suppressor bypass</li> <li>CRD bypass</li> <li>Column</li> </ul>                                                                                  |

If you are setting up the system for electrochemical detection and the EG degas cartridge is already installed, no additional cartridges are required. Leave the suppressor bypass and CRD bypass cartridges in place and go on to "Setting Up the Computer and Software" on page 10.

#### \* To install an EG degas, CRD, or CES cartridge

- 1. To install an EG degas cartridge, remove the cap from the regenerant port on the rear of the cartridge, slide the cartridge into the right-most slot of the Dionex IC Cube and tighten the thumbscrews fingertight.
- 2. To install a CRD and/or CES cartridge:
  - a. Loosen the thumbscrews on the corresponding bypass cartridge and pull the bypass cartridge out of the Dionex IC Cube. Save the bypass cartridge.
  - b. Remove the caps from the regenerant ports on the rear of the cartridge, slide the cartridge into its slot in the Dionex IC Cube and tighten the thumbscrews fingertight.

**IMPORTANT** Save the CRD and/or CES bypass cartridges that were removed. They must be reinstalled if the Dionex ICS-4000 is used for an application that does not require these components.

### Installing the Detector

If the detector is not already installed in the system, follow the instructions below to install either a Dionex ICS-4000 Electrochemical Detector (ED) (P/N 075121) or Dionex ICS-4000 Conductivity Detector (CD) (P/N 075120). If a CD is included, optionally install a Dionex ICS-4000 Charge Detector (QD) (P/N 078449).

**IMPORTANT** Always turn off the Dionex ICS-4000 system power before installing or un-installing an ED, CD, or QD.

#### ✤ To install a CD or ED

- 1. If the system power is on, flip the power switch on the rear panel to turn off the power.
- 2. Locate the detector installation location in the lower section of the compartment (see Figure 14).

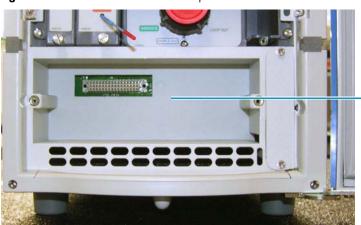

Figure 14. Lower section of the compartment without a detector

Installation location for a CD or ED

- 3. For a CD, orient the detector with the cell inlet and outlet ports on the top. For an ED, orient the detector with the electrical connectors on the right side.
- 4. Slide the detector into the compartment and tighten the thumbscrews fingertight (see Figure 15).

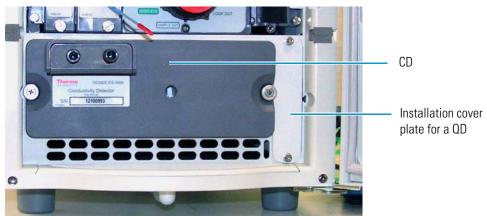

Figure 15. Detector installed in compartment (CD shown)

#### ✤ To install a QD

- 1. If the system power is on, flip the power switch on the rear panel to turn off the power.
- 2. Locate the cover plate for the QD installation location on the right of the CD (see Figure 15).
- 3. Use the 2.5 mm hex wrench (P/N 075362) provided in the Ship Kit (P/N 075161) to loosen the screws on the cover plate, and then remove the plate.
- 4. Orient the QD with the electrical connector on the left and insert the QD into the slot (see Figure 16). Tighten the thumbscrews fingertight.

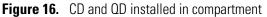

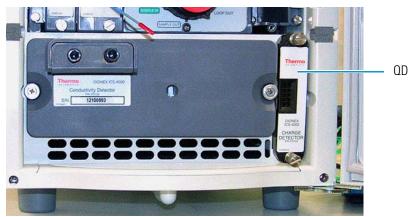

# **Setting Up the Computer and Software**

**Note** You can set up the computer and software now or wait until later in the installation procedure. The hardware installation procedure can be completed using the front panel touch screen only.

#### ✤ To set up the computer

- 1. Remove the computer and all documentation from the computer box and place them on a workbench.
- 2. Chromeleon 7 and Chromeleon 6.8 run under Microsoft<sup>®</sup> Windows<sup>®</sup> operating systems. If you purchased a PC outside of North America, verify that the PC meets current system specifications. Refer to http://www.thermoscientific.com/dionex.

When you purchase Chromeleon and a PC from Thermo Fisher Scientific, the chromatography software and computer hardware are installed at the factory.

3. Follow the instructions in the computer installation guide to hook up the PC components.

### Setting Up the Chromatography Software

Software setup consists of installing the Chromeleon software and software license on the computer (if they are not already installed) and starting the Chromeleon 7 Instrument Controller Service or Chromeleon 6.8 Server.

#### Installing the Software and License

To install Chromeleon software and the software license if they were not installed at the factory, follow the instructions in the appropriate installation guide. The guides are provided on the Thermo Scientific Reference Library DVD (P/N 053891).

- For Chromeleon 7, refer to Chromeleon 7 Installation Guide.
- For Chromeleon 6.8, refer to *Installing Chromeleon with a Dionex Ion Chromatograph* (Document No. 031883).

### **Starting the Instrument Controller Service or Server**

If you have not already done so, turn on the computer power and log onto Windows as an administrator. For a network computer, log on as a user with local computer administrator privileges.

#### \* To start the Chromeleon 7 Instrument Controller Service

Right-click the Chromeleon tray icon X (which is crossed out in red) and click **Start Chromeleon Instrument Controller**. The icon changes to gold X to indicate that the Instrument Controller Service is starting. When the Instrument Controller Service is running (idle), the icon changes to gray X.

If the Chromeleon tray icon is not on the taskbar, click **Start > All Programs > Chromeleon 7 > Services Manager** to open the Services Manager and click **Start Instrument Controller**.

#### ✤ To start the Chromeleon 6.8 Server

Right-click the Chromeleon Server Monitor tray icon **(which is crossed out in red)** and click **Start Server**. The icon changes to gold **(b)** to indicate that the Chromeleon Server is starting. When the Chromeleon Server is running (idle), the icon changes to gray **(b)**.

If the Server Monitor icon is not on the taskbar, click **Start > All Programs > Chromeleon > Server Monitor** to open the Server Monitor and click **Start**.

#### **Connecting to the Computer**

You can connect the system directly to a USB port on the Chromeleon computer or to a USB 2.0 external hub that is connected to the computer. Use an external hub when:

- The number of USB devices in the system exceeds the number of available USB ports.
- The Dionex ICS-4000 is more than 5 meters (5.5 yds) from the PC.

All USB connections require standard A-to-B cables. The "A" connector is the flat, rectangular end of the cable; the "B" connector is the smaller, hexagonal end (see Figure 17).

Figure 17. USB Cable

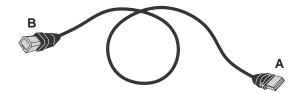

#### **IMPORTANT**

- The USB standard limits the USB cable length to 5 m (5.5 yds). Each USB device can be separated from the computer by no more than five hubs. Thus, each USB device can be located no more than 30 m (32 yds) from the PC.
- Before connecting the USB cables, verify that Chromeleon 7 or Chromeleon 6.8 was installed on the PC and the license code was entered. If the chromatography software is not installed first, Windows will be unable to identify the new USB device when the power is turned on. See page 10 for software installation information.
- Do not turn on the power to the Dionex ICS-4000 or other USB device until after you connect the USB cable.

#### To connect the Dionex ICS-4000 to the computer

- 1. Locate the USB cable (P/N 960777) in the Ship Kit (P/N 075161).
- 2. To connect directly to the computer, connect the USB cable between the USB connector on the Dionex ICS-4000 rear panel and a USB port on the Chromeleon computer.

**USB** Cables В A

Figure 18. Example USB connections: System connected directly to the computer

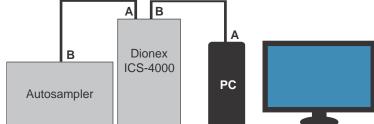

To connect using an external hub, connect the USB cable to the hub and connect the hub to the computer. For installation details, refer to the manual provided by the hub vendor.

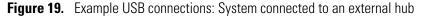

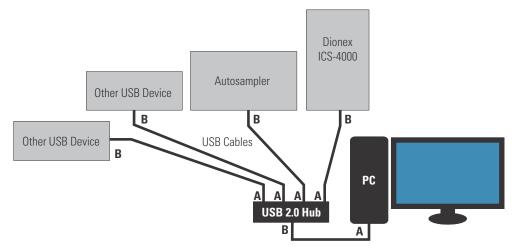

3. If you are installing an autosampler, locate the USB cable supplied with the autosampler and connect the cable between the USB connector on the autosampler and a USB port on the Dionex ICS-4000 or to an external hub.

**IMPORTANT** Carefully secure all USB cables, the external hub (if used), and the hub power cable so that they cannot be accidentally disconnected.

### **Connecting the Power Cord**

- \* To connect the power cord
  - 1. Verify that the power switch on the rear panel of the Dionex ICS-4000 is turned off. The power switch may be turned on accidentally when the module is unpacked.
- 2. Connect the power cord (IEC 320 C13) (ordered separately) from the main power receptacle on the rear panel to a grounded power source. The IC system power supply is auto-sensing, so no adjustment is required to select the line voltage.

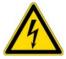

**WARNING SHOCK HAZARD**—To avoid electrical shock, use a grounded receptacle. Do not operate the IC system or connect it to AC power mains without an earthed ground connection.

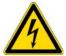

**CAUTION** The power supply cord is used as the main disconnect device. Make sure the socket-outlet is located near the IC system and is easily accessible.

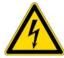

**CAUTION** Operation at AC input levels outside of the specified operating voltage range may damage the IC system.

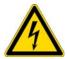

**AVERTISSEMENT DANGER D'ÉLECTROCUTION**—Pour éviter toute électrocution, il faut utiliser une prise de courant avec prise de terre. Ne l'utilisez pas et ne le branchez pas au secteur C.A. sans utiliser de branchement mis à la terre.

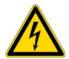

**MISE EN GARDE** Le cordon d'alimentation principal est utilisé comme dispositif principal de débranchement. Veillez à ce que la prise de base soit située/installée près du module et facilement accessible.

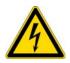

**WARNUNG STROMSCHLAGGEFAHR**—Zur Vermeidung von elektrischen Schlägen ist eine geerdete Steckdose zu verwenden. Das Gerät darf nicht ohne Erdung betrieben bzw. an Wechselstrom angeschlossen werden.

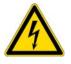

**VORSICHT** Das Netzkabel ist das wichtigste Mittel zur Stromunterbrechung. Stellen Sie sicher, daß sich die Steckdose nahe am Gerät befindet und leicht zugänglich ist.

# Installing the USB Device Driver

#### To install the USB device driver

**IMPORTANT** Before turning on the system power, verify that Chromeleon 7 or Chromeleon 6.8 was installed on the PC and the license code was entered.

- 1. Before turning on the power, make sure that you have plugged in the EGC and CR-TC cables and installed the Dionex IC Cube cartridges (EG degas, CES, CRD) and the detector. Chromeleon recognizes the installed devices at power-up and includes them in the configuration.
- 2. Turn on the power switch on the rear panel of the Dionex ICS-4000.
- 3. If you are installing an autosampler, turn on the autosampler power now also.
- 4. Windows automatically detects the new USB devices. A message flashes on the screen to inform you that new hardware was found.
- 5. The driver installation varies, depending on the version of Windows installed on the computer:
  - Windows Vista or Windows 7 automatically performs the USB driver installation. After the installation is complete, the Chromeleon New Instrument (Chromeleon 7) or New Timebase (Chromeleon 6.8) dialog box appears. Accept the default option (**Create a new instrument** or **Create a new timebase**) and click **OK**.

The Chromeleon USB Auto Configuration Wizard appears. If you are installing more than one device leave the wizard open and wait for Windows to complete the driver installation for all devices. Then, go on to "Configuring the Dionex ICS-4000 in Chromeleon."

- Windows XP launches the Found New Hardware Wizard. Complete the wizard by selecting the following options:
  - If asked whether Windows can connect to Windows Update to search for software, select No, not this time.
  - Accept the default option (Install the software automatically) and click Next>.
  - When the hardware wizard reports that the software for the first device has been installed, click **Finish**.

The Chromeleon USB Auto Configuration Wizard box appears. If you are installing more than one device, leave the wizard open and complete the Found New Hardware Wizard for the other devices. After completing the driver installation for all devices, go on to "Configuring the Dionex ICS-4000 in Chromeleon."

### **Configuring the Dionex ICS-4000 in Chromeleon**

The Chromeleon USB Auto Configuration Wizard appears automatically when a USB device that is not assigned to a Chromeleon 7 instrument or Chromeleon 6.8 timebase is powered up. You can use the wizard to create a new instrument or timebase for your Dionex ICS-4000.

If you prefer, click **Cancel** to close the wizard, and then manually create an instrument or timebase.

- For instructions on how to manually create an instrument in Chromeleon 7, refer to the Chromeleon 7 Help or the *Chromeleon 7 Installation Guide*.
- For instructions on how to manually create a timebase in Chromeleon 6.8, refer to the Chromeleon 6.8 Help or to *Installing Chromeleon with a Dionex Ion Chromatograph* (Document No. 031883).

The software installation manuals are provided on the Thermo Scientific Reference Library DVD (P/N 053891).

### **Selecting Configuration Properties**

When you add the Dionex ICS-4000 to an instrument or timebase, Chromeleon assigns default configuration properties. Follow the instructions below to select the settings appropriate for your system.

#### ✤ To select configuration properties

1. Under the instrument or timebase, right-click the Dionex ICS-4000 System and click **Properties**.

2. On the General page, click Live and select the serial number of the Dionex ICS-4000 in the list.

| Dionex ICS-4000 Capillary HPIC System                  |            |                      |                  |        |               |  |
|--------------------------------------------------------|------------|----------------------|------------------|--------|---------------|--|
| Thermal Controls<br>General Pr<br>Device <u>N</u> ame: | TTL Inputs | Options<br>Detectors | Low Pressure Val |        | State Devices |  |
| _                                                      |            |                      |                  |        |               |  |
| <u>S</u> imulati                                       | on         |                      |                  |        |               |  |
|                                                        |            | C                    | ОК               | Cancel | <u>H</u> elp  |  |

3. On each of the remaining tab pages, verify that the devices installed in your system (detector, electrolytic devices, valves, and so on) are enabled. Select the appropriate settings for each device. For details about the options on a page, click **Help**. In most cases, you can use the default options selected by Chromeleon.

### **Connecting an Autosampler**

This section provides brief instructions for connecting an autosampler to the Dionex ICS-4000 injection valve. For detailed instructions on how to install an autosampler, refer to the operator's manual for the autosampler you are connecting. The manuals are provided on the Thermo Scientific Reference Library DVD (P/N 053891).

#### \* To connect the autosampler sample transfer line

- 1. Place the autosampler to the left of the Dionex ICS-4000 on the workbench.
- 2. Route the sample transfer line from the autosampler through the side slot on the lower left side of the Dionex ICS-4000 to the Dionex IC Cube.
- 3. Connect the line to the **SAMPLE IN** port on the injection valve.

#### To connect a waste line

- 1. For a Thermo Scientific Dionex AS-DV Autosampler:
  - a. Cut a length of 0.25 mm (0.010 in) ID black PEEK tubing (P/N 042690) long enough to reach from the injection valve to the waste container.

- b. Connect one end to the **SAMPLE OUT** port on the injection valve and route the other end to waste.
- 2. For a Thermo Scientific Dionex AS-AP Autosampler:
  - a. Cut a length of 0.25 mm (0.010 in) ID black PEEK tubing (P/N 042690) long enough to reach from the injection valve to the waste container.
  - b. Connect one end to the **SAMPLE OUT** port on the injection valve.
  - c. Route the line to the Dionex AS-AP waste port and insert the line into one of the round openings in the waste port (see Figure 20).

Figure 20. Injection valve waste line installed in Dionex AS-AP waste port

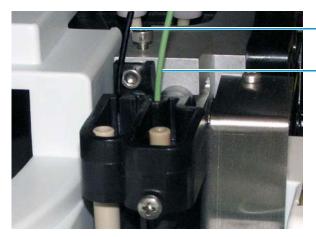

Waste line from injection valve

Waste line from syringe

d. To ensure the waste line does not interfere with needle arm movement, secure the excess tubing with the flexible tubing tie in the slotted compartment next to the needle (see Figure 21).

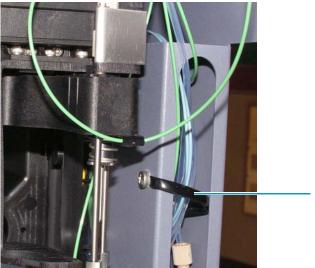

Figure 21. Flexible tubing tie in Dionex AS-AP slotted compartment

Flexible tubing tie

# **Connecting the Drain and Waste Lines**

Any leaks that may occur in the system are routed to the drain port on the rear of the system. Waste lines from the pump and eluent generator exit the rear of the system.

#### ✤ To connect the drain and waste lines

- 1. Locate the corrugated drain line (P/N 055075) in the Ship Kit (P/N 075161).
- 2. Push the line onto the drain port (see Figure 22) and place the open end of the line into a waste container or appropriate drain.

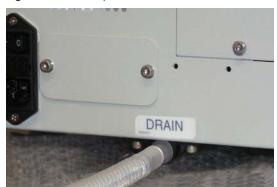

**Figure 22.** Drain port with drain line attached

- 3. Locate the gas separator waste tube assembly (P/N 045460) in the Ship Kit.
- 4. Untape the coiled waste lines from the rear panel and connect the ends to the unions on the 3 mm (1/8 in) ID white PTFE tubing extending out of the gas separator waste tube assembly (see Figure 23).

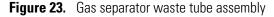

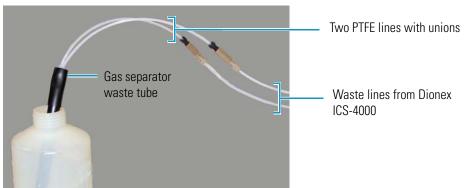

5. Place the end of the gas separator waste tube into a waste container or appropriate drain. Make sure the tube and the waste container are open to the atmosphere.

**IMPORTANT** For correct drainage, make sure the drain and waste lines are not bent, pinched, or elevated at any point. Do not allow the ends of the lines to be submerged in waste liquid.

### **Degassing the Water**

Degas the deionized water that will be used to fill the eluent reservoir. See "Deionized Water Requirements for IC" on page xii.

**Note** If you did not set up the computer and software yet, you can do this while waiting for water degassing to finish.

### **Setting Up the Reservoir**

One of the following reservoirs is shipped with the Dionex ICS-4000:

- 1-liter polypropylene reservoir (P/N 063291)
- 2-liter polypropylene reservoir (P/N 062510)
- 1-liter polystyrene reservoir (P/N 075313)

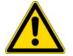

**CAUTION** Do not use the reservoirs for offline vacuum degassing of eluents. The reservoirs were not designed for this purpose.

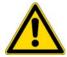

**MISE EN GARDE** N'utilisez pas le réservoir en plastique pour le dégazage à vide hors ligne d'éluants. Le réservoir n'a pas été conçu à cette fin.

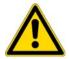

**VORSICHT** Verwenden Sie den Plastikbehälter zum Offline Vakuum-Entgasen von Eluenten. Die Behälter sind dafür nicht ausgelegt.

**IMPORTANT** Always use ASTM filtered, Type I (or better) (18 megohm-cm) deionized water that meets the specifications in Table 1 on page xvii to rinse reservoirs, fill reservoirs used for eluent generation or seal washing, or to manually prepare eluent.

#### To set up the reservoir

- 1. Rinse the eluent reservoir with deionized water and then fill it with degassed deionized water. This water will be used to:
  - Flush the system
  - Condition and hydrate consumable devices (EGC, CR-TC, CES, CRD)
  - Generate eluent
- 2. Place the reservoir in the reservoir organizer on top of the Dionex ICS-4000.

- 3. If an end-line filter is not installed, locate the filter (P/N 045987) in the Dionex ICS-4000 Ship Kit (P/N 075161) and install it on the end of the reservoir's eluent line.
- 4. Thoroughly rinse the end-line filter with deionized water.
- 5. Install the reservoir cap, making sure the end of the line extends to the bottom of the reservoir, and that the filter is submerged in liquid. This prevents air from being drawn through the eluent lines. Hand-tighten the cap.
- 6. Connect the liquid line from the pump to the **ELUENT BOTTLE OUT** line from the reservoir cap (see Figure 24).

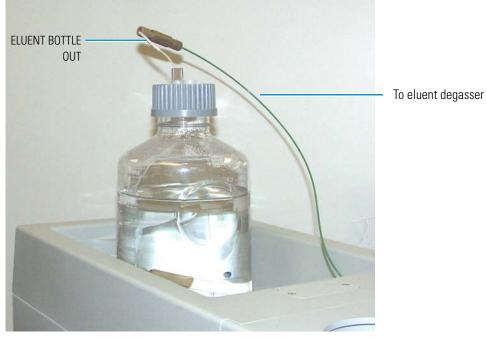

Figure 24. Completed eluent reservoir connections (reservoir P/N 075313 shown)

For non-RFIC-EG systems: You can prepare the eluent for the application now or wait until after completing the system installation and the IQ. For eluent preparation instructions, refer to the manual for the column that will be installed. Column manuals are provided on the Thermo Scientific Reference Library DVD (P/N 053891).

#### **Online Degassing of Liquids**

The Dionex ICS-4000 includes a built-in degasser that provides continuous, online liquid degassing. Deionized water or eluent from the eluent reservoir passes through the degasser before it enters the pump.

If a Dionex AS-AP will be used with the Dionex ICS-4000, a separate vacuum degasser can be installed for degassing the flush fluid used with the autosampler. A Dionex AS-AP Degas Kit (P/N 079883) is available that includes the degas module, tubing, and fittings needed to install the degasser in the Dionex AS-AP and connect it to the Dionex ICS-4000. Installation instructions are included in the kit.

#### **Pressurizing Reservoirs**

The eluent reservoirs available for use with the Dionex ICS-4000 can be pressurized. Although not *required*, pressurizing reservoirs with helium or nitrogen is recommended under the following circumstances:

- When using eluents that are sensitive to contamination.
- When combining aqueous and nonaqueous components (for example, water and acetonitrile). Pressurizable reservoirs allow eluents to be stored under a specific atmosphere.

For instructions, see "Pressurizing Eluent Reservoirs" on page 45.

#### Setting Up the Pump Seal Wash System

If the Dionex ICS-4000 will be equipped with a pump seal wash system, install the system now. Instructions are provided with the Dionex ICS-4000 Seal Wash Kit (P/N P/N 078434).

### **Priming the Pump**

Before priming, check that the following tasks have been done:

- Eluent reservoir is filled.
- Reservoir cap is installed and hand-tightened.
- Liquid line from the pump to the reservoir cap is connected.
- (Optional) Piston seal wash system is set up.
- (Optional) Reservoirs are pressurized.

#### To prime the pump

1. Open the priming valve on the pressure transducer (see Figure 25) by turning the knob one-quarter to one-half turn counterclockwise.

Figure 25. Pump priming valve

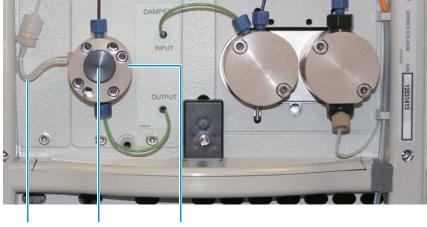

Priming Priming valve Pressure transducer waste line

- 2. Disconnect the system from Chromeleon, if it is currently connected.
- 3. On the touch screen, select **Pump** on the Menu screen to open the Pump screen.
- 4. Under Prime/Flush, touch the flow rate list and select 2.00 mL/min.
- 5. Touch Prime.

Prime the pump until all air is purged and no air bubbles can be seen exiting the waste line that extends from the left side of the pressure transducer (see Figure 25).

6. To stop priming, touch **Off**. Close the priming valve by turning the knob clockwise. Tighten no more than fingertight.

**IMPORTANT** Do not use any tools to tighten the priming valve! Overtightening may destroy the cap seal. Open or close the priming valve only when the system pressure is less than 0.7 MPa (100 psi).

**Note** You can also prime the pump from Chromeleon. On the Chromeleon 7 ePanel Set or the Chromeleon 6.8 panel tabset, click the **ICS-4000** tab. Click **Prime**. A message asks you to verify that the purge (priming) valve is open. Click **Execute despite warnings** (Chromeleon 7) or **OK** (Chromeleon 6.8).

# Flushing the EG Tubing Assembly

The EG tubing assembly in the front tray (see Figure 9) includes five lengths of tubing connected to each other with unions (see Figure 26). The tubing will be used to plumb the EGC, CR-TC, and EG degas.

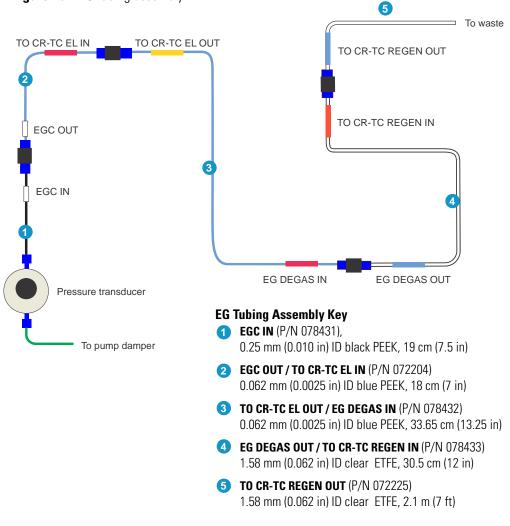

Figure 26. EG tubing assembly

#### \* To flush the EG tubing assembly

On the Pump screen, under Prime/Flush, select **0.05 mL/min** and touch **Flush**. Run the pump for 10 min.

# **Checking the Conductivity Reading of the Water**

#### \* To check the background reading of the water for conductivity detection

For reference, Figure 27 shows the plumbing connections for checking the background conductivity of the water.

**Figure 27.** Flow schematic for checking the background conductivity

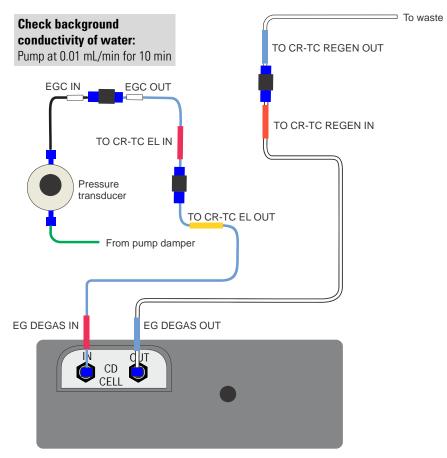

- 1. On the EG tubing assembly, disconnect the **EG DEGAS IN** tubing from its union and connect this tubing to the cell **IN** port.
- 2. Connect the EG DEGAS OUT tubing to the cell OUT port.
- 3. On the Pump screen, under Prime/Flush, select 0.01 mL/min. Flush for about 10 min and monitor the Total Conductivity reading on the Home screen. The reading for conductivity detection should be <1 μS. If it is higher, refill the reservoir with fresh, degassed deionized water and recheck the reading.</p>

### **Performing the Installation Qualification**

The purpose of running the Installation Qualification (IQ) is to verify that the Dionex ICS-4000 is correctly installed and that it meets performance specifications. For instructions, refer to *IC System Installation Qualification* (Document No. 031739), provided on the Thermo Scientific Reference Library DVD (P/N 053891). Allow about 1 hour to complete the IQ. When you finish, continue the Dionex ICS-4000 installation.

**Note** If you are installing an ED, set up the eluent generator, before performing IQ (see page 27). The IQ procedure for an ED requires KOH eluent. The procedure for a CD requires only deionized water.

# Hydrating the Suppressor

#### \* To hydrate the suppressor regenerant chamber

For reference, Figure 28 shows the plumbing connections for hydrating the suppressor regenerant chamber.

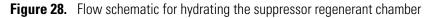

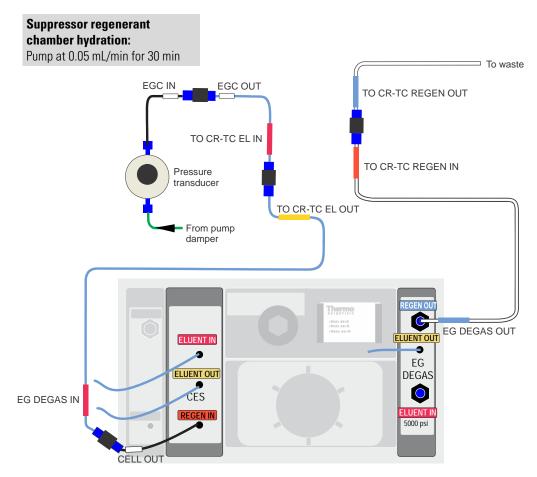

- 1. Connect the **EG DEGAS IN** tubing to the tubing that is pre-plumbed to the CES **REGEN IN** port (the tubing is labeled **CELL OUT**).
- 2. Connect the EG DEGAS OUT tubing to the EG degas REGEN OUT port.
- 3. On the Pump screen under Prime/Flush, select 0.05 mL/min. Touch FLUSH.
- 4. Run the pump for 30 minutes and then turn off the pump flow.

#### \* To hydrate the suppressor eluent chamber

For reference, Figure 29 shows the plumbing connections for hydrating the suppressor eluent chamber.

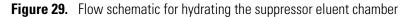

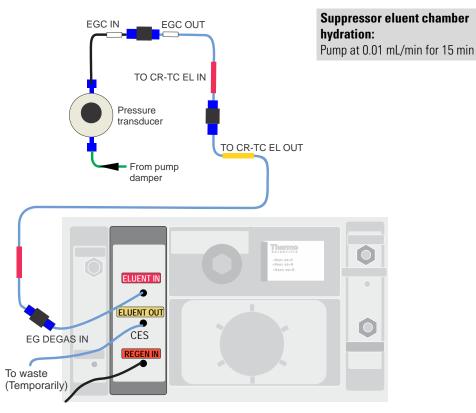

- 1. Disconnect the **EGC DEGAS IN** tubing from the CES **REGEN IN** port and connect this tubing to the tubing pre-plumbed to the CES **ELUENT IN** port.
- 2. Direct the pre-plumbed CES **ELUENT OUT** line to waste.
- 3. On the Pump screen under Prime/Flush, select **0.01 mL/min**. Run the pump for 10 minutes and then turn off the pump flow. This hydrates the suppressor eluent chamber.

# **Setting Up the EGC and CR-TC**

Before you begin:

- Refer to the EGC and CR-TC manuals for the optimal operating conditions for your application.
- Refer to Figure 30 for an overview of the final eluent generator plumbing after all setup steps are complete.

Figure 30. Eluent generator flow schematic (after setup is complete)

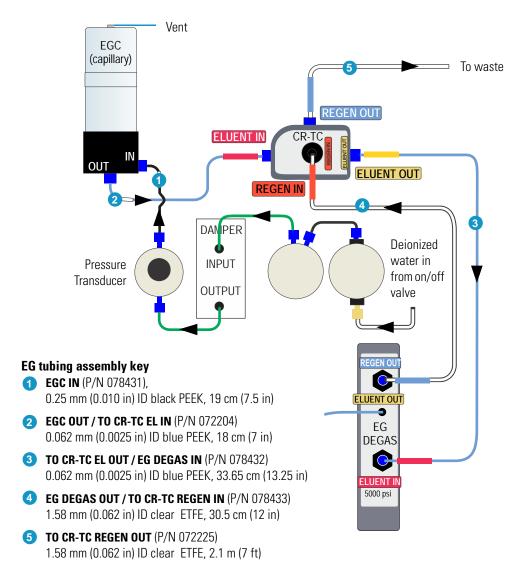

#### To flush the EGC

For reference, Figure 31 shows the plumbing connections for flushing the EGC. **Figure 31.** Flow schematic for flushing the EGC

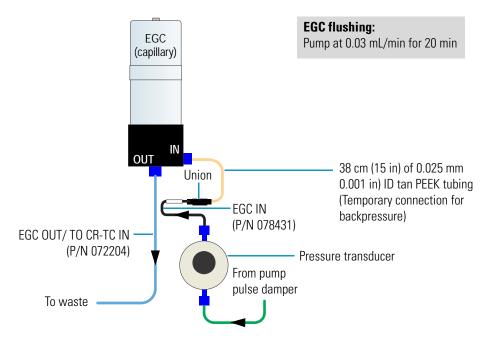

- 1. Locate the following items in the Dionex ICS-4000 Ship Kit:
  - 38 cm (15 in) piece of 0.025 mm (0.001 in) ID tan PEEK tubing (P/N 074582)
  - Two 10-32 fitting bolts and two double-cone ferrules
- 2. Connect the tan PEEK tubing (P/N 074582) between the **EGC IN** line and the **EGC IN** port. This is a temporary connection for backpressure.
- Set the pump flow to 0.03 mL/min. Wait for fluid to flow from the EGC OUT port on the bottom of the EGC.
- 4. Connect the **EGC OUT** tubing to the **EGC OUT** port. Slide the EGC back into its holder. Direct the other end to waste.
- 5. Flush the EGC for 20 minutes.

#### To flush the CR-TC

For reference, Figure 32 shows the plumbing connections for flushing the CR-TC. **Figure 32.** Flow schematic for flushing the CR-TC and Conditioning the EGC and CR-TC

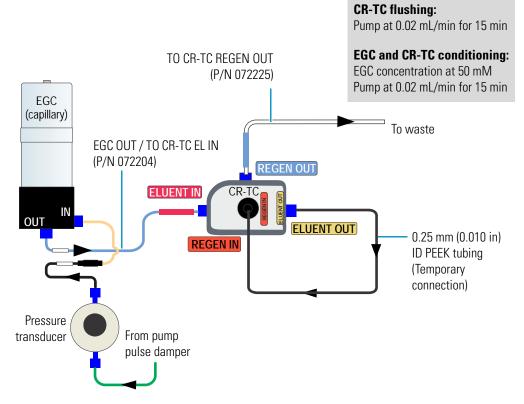

- 1. Remove the plugs from the ports on the CR-TC.
- 2. Locate the 0.25 mm (0.010 in) ID black PEEK tubing (P/N 042690) in the Dionex ICS-4000 Ship Kit.
- 3. Connect a piece of black PEEK tubing between the **ELUENT OUT** and **REGEN IN** ports of the CR-TC (see Figure 32). This is a temporary connection.
- 4. Disconnect the **TO CR-TC EL IN** line from its union and connect this line to the CR-TC **ELUENT IN** port (see Figure 32).
- 5. Disconnect the **TO CR-TC REGEN OUT** line from its union and connect this line to the CR-TC **REGEN OUT** port (see Figure 32).
- 6. Flush the CR-TC for 15 minutes at 0.02 mL/min.

#### To condition the EGC and CR-TC

1. Verify that the luer adapter is installed on the top of the EGC to allow venting of the EGC.

**IMPORTANT** To ensure proper ventilation, always install the luer fitting on the top of the EGC before operation. If you need to remove the EGC from the system, install the vent fitting plug to prevent leaks.

- 2. Verify that the pump flow rate is 0.02 mL/min.
- 3. Set the EG concentration to **50 mM** and turn on the EGC and CR-TC power.
- 4. Condition the EGC and CR-TC for 15 minutes and then turn off the EGC and CR-TC power, and the pump flow.
- 5. Remove the temporary tan backpressure tubing from the EGC IN line and EGC IN port.

### Installing the Columns and Column Cartridge

**IMPORTANT** Before continuing, refer to the manual for the column you are installing. Make sure to complete all start-up steps described in the manual. Column manuals are included on the Thermo Scientific Reference Library DVD (P/N 053891).

#### ✤ To assemble the columns and inlet line

1. Cut off the label from the analytical column along the dotted line and slide the label into the holder on the front of the cartridge (see Figure 33).

Figure 33. Column cartridge with column label

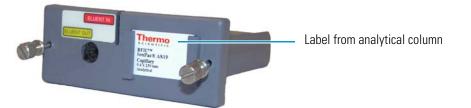

- 2. Locate the Dionex IC Cube Tubing Kit (P/N 072186) in the Dionex ICS-4000 Ship Kit (P/N 075161). The kit contains precision cut tubing and the fittings required for the column connections.
- 3. The figures below illustrate the precision cut tubing and column assemblies required for three different column configurations. Connect the columns and tubing as shown in the figure that corresponds to your configuration.

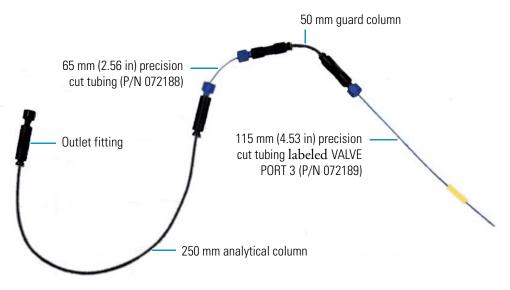

Figure 34. Tubing assembly for a 250 mm analytical column with a 50 mm guard column

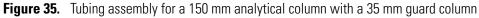

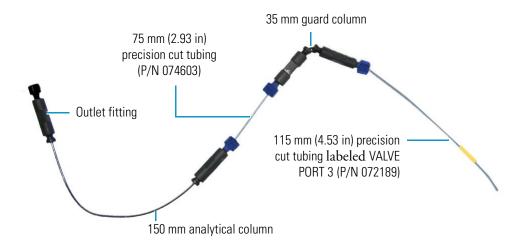

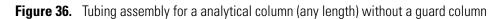

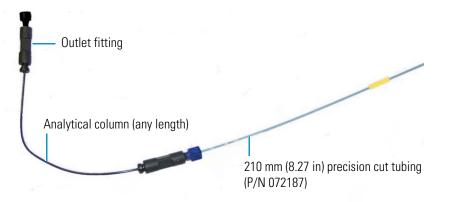

#### \* To install the assembled columns and tubing in the column cartridge

- 1. Raise the lid of the column cartridge to open it.
- 2. Remove the fitting plug from the outlet fitting on the analytical column. Orient the fitting with a flat side up (see Figure 37) and push it into the opening at the front of the column cartridge until it stops.

Figure 37. Analytical column outlet fitting in column cartridge

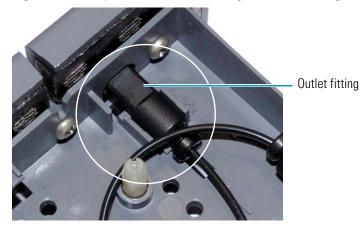

3. Coil the analytical column inside the cartridge as shown in Figure 38 or Figure 39 and secure the column and the inlet fittings in the clips on the column cartridge.

Figure 38. Analytical and guard columns installed in column cartridge

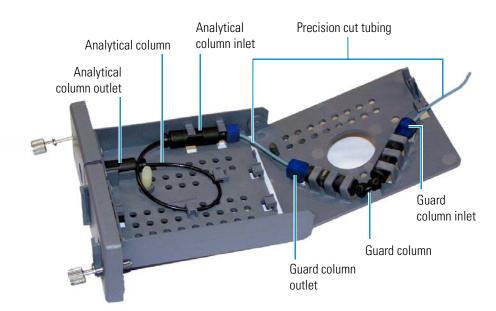

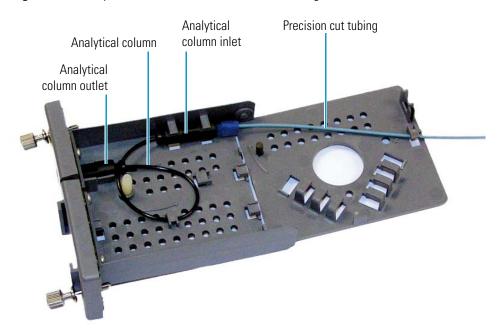

#### Figure 39. Analytical column installed in column cartridge

4. Close the lid (you should hear a click) and route the inlet line into the slot on the front of the column cartridge (see Figure 40).

**Note** The column cartridge lid should snap closed easily. If the lid does not close easily, do not force it. Open the lid and verify that the columns and tubing are installed correctly and secured in the clips.

Figure 40. Column cartridge closed; with column inlet line routed through slot

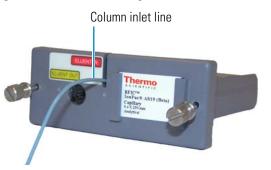

- 5. Slide the column cartridge into the Dionex IC Cube column heater and tighten the two thumbscrews.
- 6. Before connecting the column to the suppressor, flush the columns for one hour, or as instructed in the column manual.

# **Completing the Plumbing**

### **Completing the High-Pressure Fluidic Connections**

**IMPORTANT** To ensure no air is trapped in the system and that the pressure stabilizes, connect the high-pressure fluidics in the order given below and with the pump flow on.

- Before making a connection, wait until liquid is flowing from the port or tubing.
- After making a connection, wait 1 min before tightening the fitting.

#### \* To complete the high-pressure fluidic connections

For reference, Figure 41 shows the plumbing connections required for high-pressure stabilization.

Figure 41. Flow schematic for high-pressure stabilization

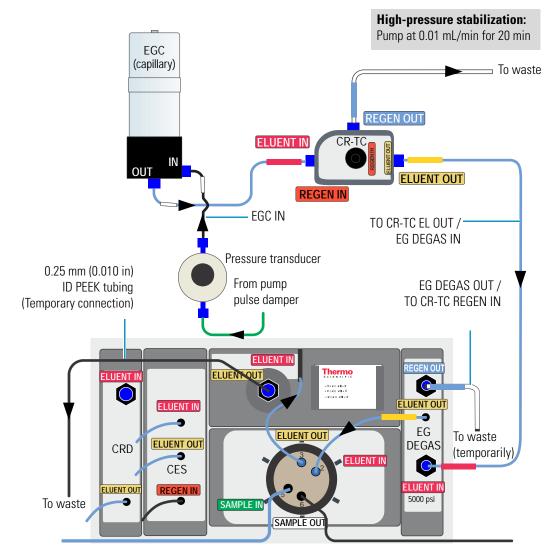

- 1. Connect the EGC IN line to the EGC IN port (see Figure 41).
- 2. Connect the **TO CR-TC EL OUT / EG DEGAS IN** line (P/N 078432) between the CR-TC **ELUENT OUT** port and EG degas **ELUENT IN** port.
- 3. Connect the EG DEGAS OUT / TO CR-TC REGEN IN line (P/N 078433) to the EG degas REGEN OUT port. Temporarily direct the other end of the line to waste.
- 4. Set the pump flow rate to **0.01 mL/min**.
- 5. Connect the pre-plumbed EG degas **ELUENT OUT** line to the injection valve **ELUENT IN** port.
- 6. Connect the column cartridge **ELUENT IN** line to the injection valve **ELUENT OUT** port.
- 7. Connect a piece of 0.25 mm (0.010 in) ID black PEEK tubing to the column cartridge **ELUENT OUT** port. Direct the other end of the tubing to waste (see Figure 41). This is a temporary connection.
- 8. Wait for 20 min to allow the system pressure to stabilize.

To plumb a CD, go to "Completing the Low-Pressure Fluidic Connections for Conductivity Detection."

To plumb an ED, go to "Completing the Low-Pressure Fluidic Connections for Conductivity Detection" on page 36.

### **Completing the Low-Pressure Fluidic Connections for Conductivity Detection**

For reference, Figure 42 shows the completed plumbing connections for conductivity detection without a CRD and Figure 43 shows the completed connections with a CRD. Numbers on the schematics indicate the order in which connections are made.

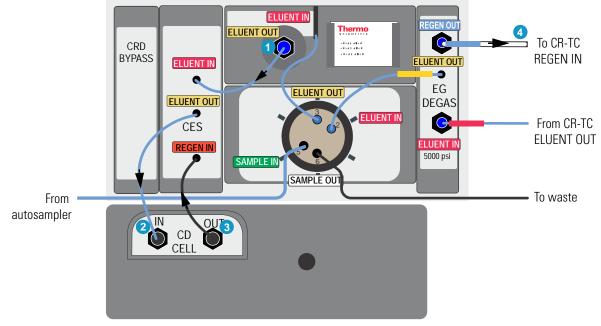

Figure 42. Fluidic connections for conductivity detection without a CRD

Figure 43. Fluidic connections for conductivity detection with a CRD

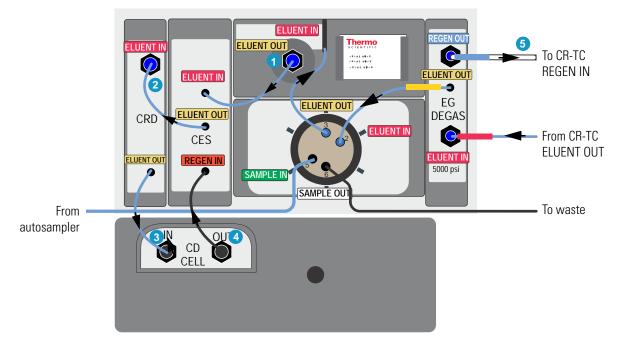

#### \* To complete the low-pressure connections for conductivity detection

**Note** If a charge detector is installed in your system, complete the plumbing instructions for conductivity detector described here. After equilibrating the system, complete the hydration and installation procedure for the Dionex QDC 300 (Capillary).

- 1. Remove the temporary tubing from the column cartridge **ELUENT OUT** port.
- 2. Wait until liquid is flowing out of this port and then connect the pre-plumbed CES **ELUENT IN** line to the port. Wait about 1 min before tightening the fitting.
- 3. Wait until liquid is flowing out of the CES **ELUENT OUT** tubing and then connect this tubing to either the CD cell **IN** port or to the CRD **ELUENT IN** port (if a CRD is installed). Wait about 1 min before tightening the connection.

If a CRD is installed, wait until liquid is flowing out of the CRD **ELUENT OUT** tubing and then connect this tubing to the CD cell **IN** port. Wait about 1 min before tightening the connection.

- 4. Connect the CES **REGEN IN** tubing to the CD cell **OUT** port. Wait about 1 min before tightening the connection.
- 5. Connect the EG degas **REGEN OUT** tubing to the CR-TC **REGEN IN** port.

### **Completing the Low-Pressure Fluidic Connections for Electrochemical Detection**

**IMPORTANT** Before completing the fluidic connections, install the working electrode and the reference electrode in the cell. For instructions, see "Installing the ED Amperometry Cell" on page 49.

#### \* To complete the low pressure connections for electrochemical detection

For reference, Figure 44 shows the Dionex IC Cube plumbing after all connections for electrochemical detection are completed.

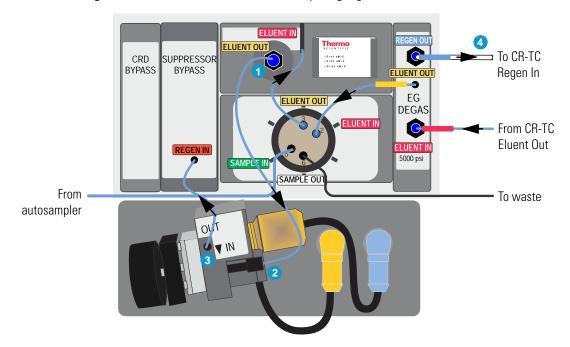

**Figure 44.** Fluidic connections for an ED (pH-Ag/AgCl reference electrode shown)

- 1. Locate the following items in the ED Cell Inlet Tubing Kit (P/N 074221) shipped with the cell:
  - 23 cm (9.00 in) piece of blue capillary tubing (P/N 071870) (cell inlet line)
  - Fittings for connecting the tubing
- 2. Remove the temporary tubing from the column cartridge **ELUENT OUT** port.
- 3. Wait until liquid is flowing out of this port and then use a 10-32 fitting bolt (P/N 043275) and 10-32 double-cone ferrule (P/N 043276) to connect the cell inlet line (P/N 071870) to the port (see Figure 44, connection #1). Wait about 1 min before tightening the fitting.
- 4. Wait until liquid is flowing out of this line and then use the long 10-32 fitting bolt (P/N AAA-057227) and split-cone ferrule (P/N 062978) to connect the line to the ED cell IN port (see Figure 44, connection #2). Wait about 1 min before tightening the connection.

5. Orient the cell assembly with the yoke knob on the left and then push the cell onto its mounting location on the ED (see Figure 45). Connect the reference electrode cable and the cell cable.

**Figure 45.** ED cell installed on detector (pH-Ag/AgCl reference electrode shown)

- 6. Connect the pre-plumbed line from the Suppressor Bypass **REGEN IN** port to the ED cell **OUT** port. (see Figure 44, connection #3)
- 7. Connect the line from the EG degas **REGEN OUT** port to the CR-TC **REGEN IN** port (see Figure 44, connection #4).
- 8. If you are using a PdH reference electrode, follow the instructions in the next section to condition the electrode before initial use.

#### **Conditioning the PdH Reference Electrode**

Condition the PdH reference electrode after plumbing the cell.

- To condition the PdH reference electrode
- 1. Verify that the pump flow rate is set to 0.01 mL/min and the motor is on.
- 2. Set the EGC concentration to 100 mM and turn on the power to the EGC and CR-TC.
- 3. Verify that eluent is exiting the cell.
- 4. On the ICS-4000 ED panel in Chromeleon, select the following settings:
  - a. Set the ED reference electrode type to PdH and turn on the PdH power.
  - b. Select **DC Amperometry** mode, set the DC voltage to **0.000 V**, and turn on the cell voltage.
  - c. Switch to **Integrated Amperometry** mode, click **Set Integrated Amperometry**, and select the **Gold**, **PdH RE**, **Carbo**, **Quad** waveform.
- 5. Condition the electrode for 1 hour at these settings.
- 6. Turn off the pump flow. This turns off the power to the EGC, cell, and PdH.

# **Equilibrating the System**

This section describes the steps for manually equilibrating the system.

#### \* To equilibrate the system

- 1. On the Chromeleon 7 ePanel Set or Chromeleon 6.8 panel tabset, verify that each device listed below (if installed in your system) is turned on and the selected setting for the device (flow rate, eluent concentration, temperature, and so on) is correct for your application:
  - Pump
  - EGC
  - CR-TC
  - EPM
  - Suppressor
  - Temperature control devices (lower compartment, Dionex IC Cube column heater, CD cell heater). Set the temperature of the lower compartment to 15 °C. Set the temperature of the column heater as required for the installed column type.
- In Chromeleon 7, click Monitor Background on the toolbar above the ePanel Set. In Chromeleon 6.8, select Control > Acquisition On. Chromeleon begins plotting the detector signal and pump pressure readings.
- 3. View the detector signals and monitor the background. Offset the detector background and zero the reading by clicking **Autozero**.
- 4. Verify that the detector baseline is at the expected reading for your application and is stable. Refer to the column manual for the appropriate background for your application. Column manuals are included on the Thermo Scientific Reference Library DVD (P/N 053891).
- 5. Monitor the pump pressure and make sure it is at the expected reading for the installed column and it is stable.
- 6. Verify that all installed temperature control devices are at their set temperatures and are stable.

#### Note

- Equilibration time varies, and it may take some time to reach the expected values.
- Because capillary IC systems use low flow rates and consume very little eluent, you can leave a capillary IC system on at all times, allowing it to remain equilibrated and always ready to run the next sample.

## Installing a Dionex QDC 300 (Capillary)

#### Note

- Before installing the Dionex QDC 300 (Capillary) (QDC) verify that the background conductivity is  $\leq 2 \ \mu$ S/cm.
- Always hydrate the QDC before use to ensure the QDC membranes are fully hydrated and ready for operation.

#### ✤ Before installing the QDC

Complete the instructions in the previous sections of this manual to install the other consumables and plumb the system. Then, equilibrate the system with the eluent required for the analysis and wait until the background conductivity is  $\leq 2 \mu$ S/cm. Leave the pump flow on during the QDC installation.

#### $\clubsuit$ To install the QDC on the CD and QD

Hold the QDC with the label on the left side (see Figure 46) and align the ball stud and electrical connector on the back of the cell with their respective receptacles on the front of the CD (see Figure 47). Press firmly to ensure that the electrical connector on the back of the QDC plugs into the connector on the QD.

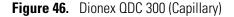

Front view Back view

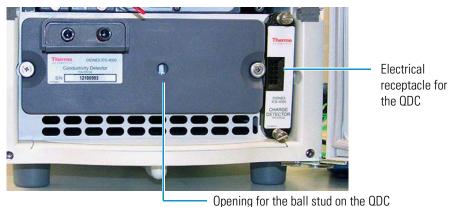

Figure 47. CD and QD before installation of the QDC

Figure 48 shows the QDC after installation on the CD and QD.

**Figure 48.** QDC mounted on the CD and QD

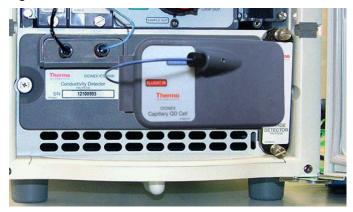

#### To hydrate the QDC

- 1. Disconnect the QDC ELUENT IN line from the QDC REGEN OUT port (see Figure 46).
- 2. Disconnect the pre-plumbed CES **REGEN IN** line from the CD cell **OUT** port.
- 3. Turn off the CES current.
- 4. Connect the QDC ELUENT IN line to the CD cell OUT port.
- 5. Connect a temporary waste line to the QDC **REGEN OUT** port and allow the effluent from the CD cell to flow through the QDC out to waste. Wait 5 min. This ensures that any contaminates from the QDC are sent to waste and do not enter the CES regenerant chamber.
- 6. Verify that liquid is exiting the waste line and then turn on the cell from the **ICS-4000 QD** panel in Chromeleon.
- 7. Hydrate the QDC for 20 min.
- 8. Remove the waste line from the QDC **REGEN OUT** port.

#### To complete the plumbing

For reference, Figure 49 shows the Dionex IC Cube and detector plumbing after all connections for conductivity detection with charge detection are completed.

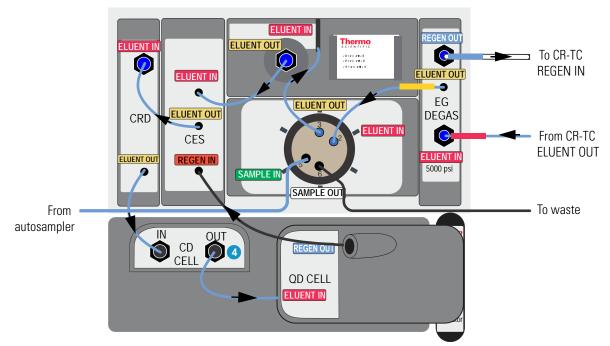

Figure 49. Fluidic connections for conductivity detection with charge detection

- 1. Connect the pre-plumbed CES **REGEN IN** line to the QDC **REGEN OUT** port.
- 2. Turn on the CES current from the **Electrolytics** panel in Chromeleon. The QDC is now ready for use.

This completes the Dionex ICS-4000 installation procedure. For operating instructions, refer to the *Dionex ICS-4000 Capillary HPIC System Operator's Manual* (Document No. 065468). The manual is provided on the Thermo Scientific Reference Library DVD (P/N 053891).

#### **2** Installation Instructions

Installing a Dionex QDC 300 (Capillary)

# **Pressurizing Eluent Reservoirs**

The Dionex ICS-4000 does not require pressurized eluent reservoirs. However, pressurizing reservoirs with helium or nitrogen is recommended under the following circumstances:

- When using eluents that are sensitive to contamination.
- When combining aqueous and nonaqueous components (for example, water and acetonitrile). Pressurizable reservoirs allow eluents to be stored under a specific atmosphere.

All eluent reservoirs available for use with the Dionex ICS-4000 can be pressurized. To pressurize the eluent reservoirs, a Dionex ICS-4000 Regulator Kit (P/N 078520) is required. The kit includes the following parts:

- Pressure regulator and gauge assembly
- Mounting bracket with mounting screws and washers
- Tubing and fittings for connecting to the gas source

Figure 50. Pressure regulator and gauge assembly

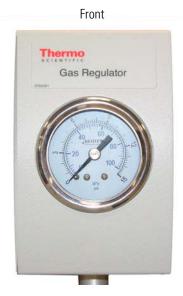

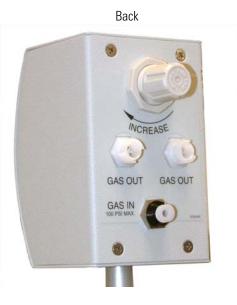

Thermo Scientific

#### \* To mount the assembly on the Dionex ICS-4000 rear panel

- 1. Position the mounting bracket over the three screw holes on the upper left side of the rear panel.
- 2. Use the screws and 3 mm Allan wrench provided in the Regulator Kit to attach the bracket to the rear panel (see Figure 3).
- 3. Slide the mounting pole into the mounting bracket until the pressure regulator and gauge assembly is 15 to 20 cm (6 to 8 in) above the bracket. Tighten the knob to secure the pole to the bracket.

Figure 51. Pressure regulator and gauge assembly mounted on rear panel

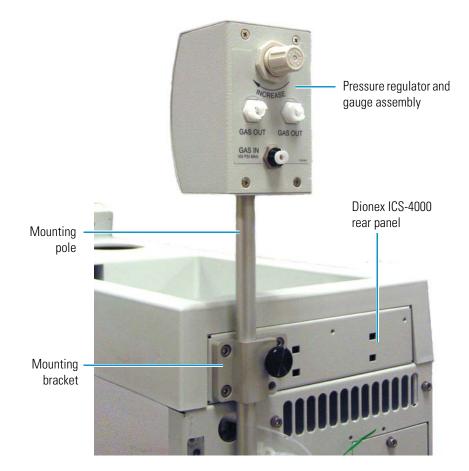

#### \* To connect the gas source

- 1. Locate the 1/4 in NPT to 1/8 in adapter (P/N 063505) and the orange, 3 mm (1/8 in) ID air line tubing (P/N 052297) provided in the Regulator Kit.
- 2. Push one end of the orange tubing into the GAS IN fitting on the regulator (see Figure 53).
- 3. Connect the other end of the orange tubing to a clean helium or nitrogen source regulated to between approximately 0.17 and 0.34 MPa (25 and 50 psi). If needed for your gas source, use the adapter to connect the tubing to the gas source.

#### To connect the reservoir

1. Locate a gas source tubing assembly (P/N 063942) in the Regulator Kit. Each assembly consists of a length of blue, 3 mm (1/8 in) ID air line tubing with a quick-disconnect fitting on one end and a luer/valve fitting on the other end (see Figure 52).

Figure 52. Gas source tubing assembly

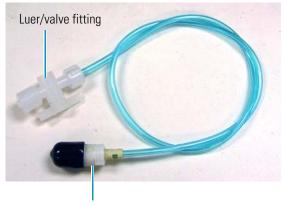

Quick-disconnect fitting

- 2. Remove the black cap from the quick-disconnect fitting on the blue tubing and twist off the bottom half of the quick-disconnect fitting. This half of the fitting is not needed.
- 3. Push the fitting onto a **GAS OUT** fitting on the regulator (see Figure 53) and twist to complete the connection.

Figure 53. Gas connections to the regulator and reservoir

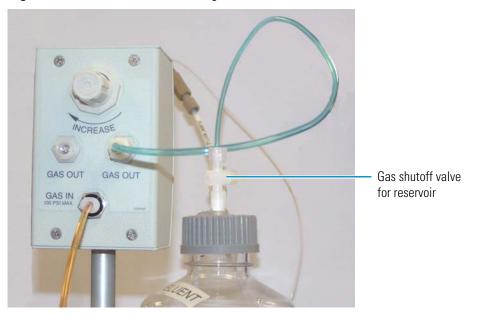

4. Push the luer/valve fitting onto the luer fitting on the reservoir cap. This is the gas shutoff valve for the reservoir.

#### ✤ To pressurize the reservoir

**IMPORTANT** Before pressurizing the reservoir, connect the liquid line from the pump to the reservoir and fill the reservoir. For instructions, see "Setting Up the Reservoir" on page 19.

- 1. Turn the gas regulator knob fully counterclockwise (to the left) to ensure that there is no pressure to the reservoir when the gas source is turned on.
- 2. Close the gas shutoff valve on the reservoir cap.
- 3. Turn on the gas source to 0.34 MPa (50 psi)  $\pm$  0.07 MPa (10 psi).
- 4. Turn the gas regulator knob clockwise and adjust the pressure to between 30 and 40 kPa (5 and 6 psi).

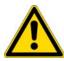

**CAUTION** Never pressurize eluent reservoirs above 70 kPa (10 psi). Pressurizing reservoirs above this limit can cause the reservoir to explode.

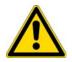

**MISE EN GARDE** Ne mettez jamais les réservoirs d'éluants sous une pression supérieure à 0,07 MPa (10 lb/po<sup>2</sup>).

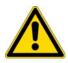

**VORSICHT** Setzen Sie den Eluentbehälter auf keinen Fall einem Druck über 0,07 MPa aus.

5. If the liquid line from the pump is connected, you may open the gas shutoff valve on the reservoir cap.

B

# **Installing the ED Amperometry Cell**

This appendix provides instructions for installing the ED amperometry cell. Complete these instructions before plumbing the cell in the system.

#### Contents

- Unpacking and Disassembling the Cell
- Installing a Working Electrode
- Installing the pH-Ag/AgCl Reference Electrode
- Installing the PdH Reference Electrode

**IMPORTANT** Always wear gloves when handling the ED cell. Never touch the electrode surface.

### **Unpacking and Disassembling the Cell**

- To unpack and disassemble the cell
- 1. Remove the ED cell from the box. Refer to Figure 54 to identify the cell parts.

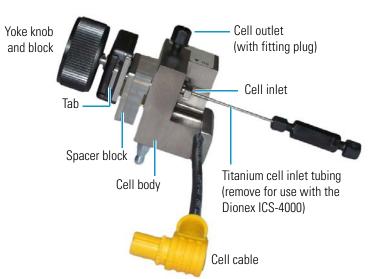

Figure 54. ED cell components

- 2. Loosen the yoke knob that holds the spacer block to the cell body by unscrewing it two to three turns.
- 3. Squeeze the tabs on the sides of the yoke block and pull the knob with yoke block off the spacer block.

Note Handle the inside surfaces of the cell carefully to prevent scratches which may subsequently cause leaks.

4. Slide the spacer block off the alignment pins on the cell body (see Figure 55). The spacer block is for use only with disposable working electrodes. If you will be installing a conventional working electrode, you can remove the spacer block and save it for possible future use.

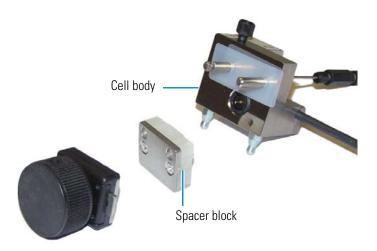

Figure 55. ED cell disassembled

5. Remove the protective film from the alignment pins on the cell body (see Figure 56). Figure 56. ED cell body with protective film

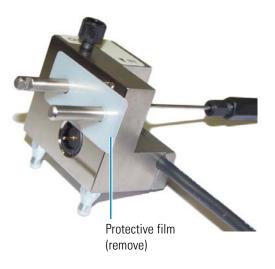

6. Use an open-end wrench to loosen the nut on the titanium inlet line assembly (see Figure 57) and then remove the assembly. This inlet line assembly is used in Dionex IC systems that run analytical IC applications. It is not used for capillary IC applications.

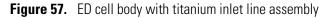

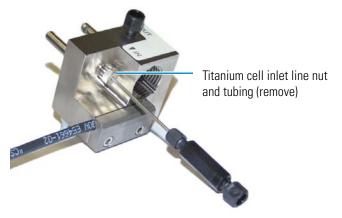

- 7. Rinse the surface of the cell with ASTM Type I (18 megohm-cm) filtered and deionized water.
- 8. Clean the polished surface of the cell with a damp, clean, lint-free tissue.

### **Installing a Working Electrode**

You can use either a disposable working electrode or a conventional working electrode.

### Installing a Disposable Working Electrode

For installation instructions for disposable working electrodes, refer to the installation guide shipped with the electrodes (see below) or to the Product Manual for Disposable Electrodes (Document No. 065040), which is included on the Thermo Scientific Reference Library DVD (P/N 053891).

- Disposable Silver Electrode Installation Guide for ED (Document No. 065137)
- Disposable Platinum Electrode Installation Guide for ED (Document No. 065139)
- Disposable Gold Electrode Installation Guide (Document No. 065191)

**IMPORTANT** When you install a disposable electrode, make sure that you install the correct gasket. Use a 0.001-in PTFE gasket (P/N 072117, Pkg. of 2) with the Dionex ICS-4000.

After installing a disposable working electrode, install the reference electrode:

- To install a pH-Ag/AgCl reference electrode, go on to page 53.
- To install a PdH reference electrode, go on to page 58.

### **Installing a Conventional Working Electrode**

#### Notes on Polishing Conventional (Nondisposable) Working Electrodes

- Do not polish new conventional working electrodes before installation.
- After an electrode has been used for a period of time, a layer of contamination may build up. When this occurs, the electrode must be polished. For details, refer to *Polishing Gold Working Electrodes* (Document No. 031154).

#### Items Needed for Installing a Conventional Working Electrode

- ED cell gasket for conventional working electrodes (P/N 045972)
- Blunt-end tweezers

**Note** Install the working electrode before connecting the cell to the ED.

#### \* To install a conventional working electrode

1. Use tweezers to install the gasket over the alignment pins on the cell body (see Figure 58). When correctly installed, one end of the gasket extends beyond the cell body, to facilitate gasket installation and removal.

Figure 58. ED cell gasket for conventional working electrode

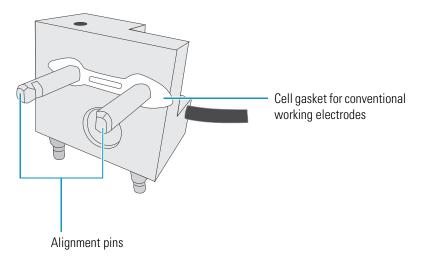

2. Verify that the gasket is flat against the cell body and is not wrinkled.

3. Orient the working electrode block as shown in Figure 59 and then slide it onto the alignment pins.

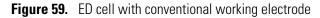

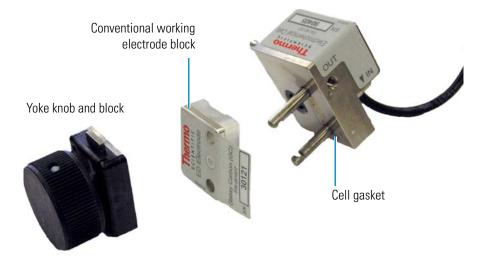

4. Install the yoke knob on the alignment pins and fingertighten the knob by turning it a full 360 degrees.

**Note** It is not possible to overtighten the yoke knob. After the knob clicks into place, it cannot be tightened any further. The yoke knob ensures that constant pressure is applied to the cell.

- 5. Install the reference electrode:
  - If you are installing a pH-Ag/AgCl reference electrode, go on to page 53.
  - If you are installing a PdH reference electrode, go on to page 58.

### Installing the pH-Ag/AgCl Reference Electrode

- To prepare the pH-Ag/AgCl reference electrode
- 1. Remove the pH-Ag/AgCl reference electrode (P/N 061879) from its box (see Figure 60).

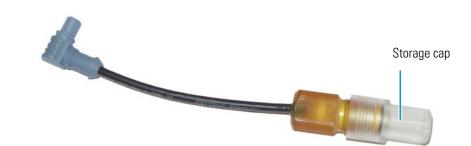

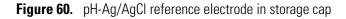

**IMPORTANT** The ICS-4000/5000 ED pH-Ag/AgCl reference electrode (P/N 061879 is similar in appearance to the Dionex AS-AP pH electrode (P/N 075529). However, these two electrodes are not interchangeable. Before continuing, check the label on the electrode to verify that you have the correct type.

2. Hold the electrode vertically, with the cable up and the storage cap down to prevent spilling the storage fluid in the cap. Unscrew the storage cap from the electrode. Be careful not to spill the contents. Save the cap.

**IMPORTANT** Always store the pH-Ag/AgCl reference electrode in the storage cap filled with saturated KCl solution when the cell is not in use. This prevents the pH-Ag/AgCl reference electrode membrane from drying out and damaging the electrode.

3. Rinse the pH-Ag/AgCl reference electrode thoroughly in ASTM Type I (18 megohm-cm) filtered and deionized water to remove any precipitated salt.

#### To calibrate the pH-Ag/AgCl reference electrode

- 1. Make or purchase two buffer solutions.
  - A pH 7 buffer solution
  - A buffer solution that matches the pH of the eluent used in your application (for example, pH 4 or pH 10)

Refer to Table 3 for a list of recommended buffer solutions and their part numbers. **Table 3.** Recommended pH buffer solutions

| pH | Purpose                           | Thermo Scientific<br>Dionex P/N | Fisher Scientific P/N |            |
|----|-----------------------------------|---------------------------------|-----------------------|------------|
|    |                                   | 500 mL Bottle                   | 500 mL Bottle         | 1 L Bottle |
| 4  | Calibration and<br>Check Standard | 033238                          | SB101-500             | SB101-1    |
| 6  | Check Standard<br>Only            | 080220                          | SB104-500             | SB104-1    |

| pH                                | Purpose                           | Thermo Scientific<br>Dionex P/N | Fisher Scientific P/N |          |
|-----------------------------------|-----------------------------------|---------------------------------|-----------------------|----------|
| 7                                 | Calibration and<br>Check Standard | 033239                          | SB107-500             | SB107-1  |
| 8                                 | Check Standard<br>Only            | 080169                          | SB112-500             | SB112-1  |
| 10(K) <sup>a</sup><br>(K based)   | Calibration and<br>Check Standard | 033240a                         | SB116-500a            | SB116-1a |
| 10(Na) <sup>b</sup><br>(Na based) | Calibration and<br>Check Standard | 080221b                         | SB141-500b            | SB141-1b |

#### Table 3. Recommended pH buffer solutions

a. This pH 10 standard is based on only potassium compounds. Use this standard when sodium is *not* present in the sample.

b. This is a concentrate that must be diluted 10:1 before use. Take a clean 1 L bottle; measuring gravimetrically add 105 g of concentrate; fill with deionized water for a total of 1 L of pH 10 buffer. This pH 10 standard is based on NaOH and KCL. Use this standard when sodium *is* present in the sample.

**Note** A small error can be observed at pH 9 or higher when sodium is present in the sample or calibration buffer. If sodium is present in the samples to be measured, it is best to use a pH 10 calibration buffer made with sodium or sodium and potassium. See Table 3 for a recommended buffer solution.

 Orient the cell assembly with the yoke knob on the left and push the cell onto its mounting location on the ED. Connect the cell electrical cable to the ED (see Figure 61 and Figure 62

Figure 61. ED cell mounting location

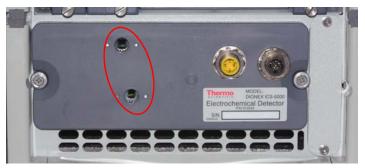

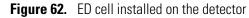

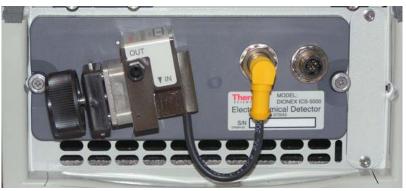

- 3. Connect the reference electrode electrical cable to the ED; do not install the electrode in the cell yet.
- 4. On the touch screen, select **Calibration** on the Menu screen. Under Detector Calibration, touch **pH Reference Electrode**. The ED pH Reference Electrode Calibration screen opens (see Figure 63).

Figure 63. ED pH Reference Electrode Calibration touch screen

| ED pH Reference Electrode Calibration<br>Immerse pH electrode in pH 7 buffer. |                                                   |               |        |       |  |  |  |
|-------------------------------------------------------------------------------|---------------------------------------------------|---------------|--------|-------|--|--|--|
| Start Offse                                                                   | et Calibration.                                   |               |        |       |  |  |  |
| •                                                                             | H electrode in a known p<br>er pH (0.00 - 14.00): | H buffer.     | pH [1  | 2.34  |  |  |  |
| Start Slop                                                                    | e Calibration.                                    |               |        |       |  |  |  |
| Offset                                                                        | 1.123456 mV                                       | Slope         | 54.321 | mV/pH |  |  |  |
| Calibration                                                                   | Status                                            | рН <b>4</b> . | 1      |       |  |  |  |

- 5. Follow the instructions on the panel to calibrate the electrode.
- 6. Disconnect the reference electrode cable and the cell cable.
- 7. Grasp the cell body and pull straight out to remove the cell from the detector.

#### \* To install the pH-Ag/AgCl reference electrode in the cell

1. To avoid any hydraulic pressure buildup when inserting the reference electrode into the cell, make sure that fitting plugs are not installed on the cell inlet and outlet fittings.

2. Using tweezers, install the reference electrode gasket for capillary IC (P/N 072162) into the bottom of the reference electrode well (see Figure 64).

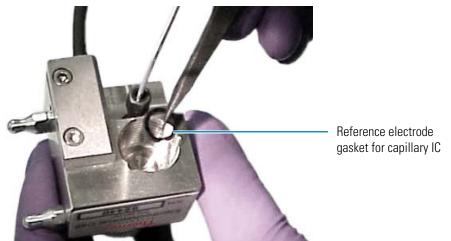

Figure 64. pH-Ag/AgCl reference electrode O-ring

3. Make sure the gasket is centered in the bottom of the well and that it does not block the inlet or outlet of the well. The inlet and outlet are small round openings in the bottom of the well (see Figure 65).

Figure 65. Reference electrode well with gasket for capillary IC installed

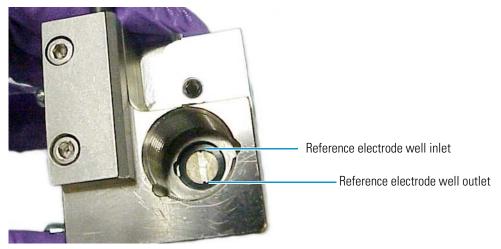

4. Verify that the reference electrode O-ring has been removed and the reference electrode gasket is correctly installed in the bottom of the well.

5. Screw the pH-Ag/AgCl reference electrode into the reference electrode well and tighten it fingertight (see Figure 66).

Figure 66. pH-Ag/AgCl reference electrode O-ring in the reference electrode well

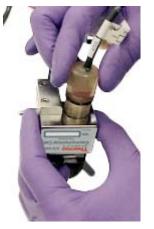

6. To complete the cell plumbing, go to "Completing the Low-Pressure Fluidic Connections for Electrochemical Detection" on page 38.

### **Installing the PdH Reference Electrode**

#### ✤ To install the PdH reference electrode

- 1. To avoid any hydraulic pressure buildup when inserting the reference electrode into the cell, make sure that fitting plugs are not installed on the cell inlet and outlet fittings.
- 2. Using tweezers, grasp the PdH reference electrode gasket (P/N 072214) on its edge (see Figure 67). To avoid deforming the gasket cutout, do not place the tweezer tips on the cutout.

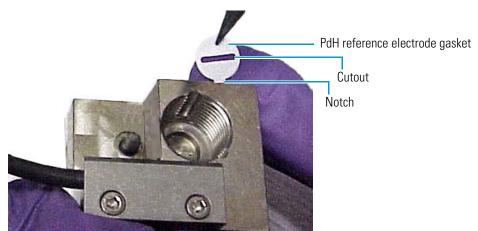

**Figure 67.** PdH reference electrode gasket

3. Align the gasket so that the notched edge of the gasket aligns with the corresponding notch in the reference electrode well. Then, press the gasket into the well (see Figure B-16).

Figure 68. Reference electrode gasket well with PdH reference electrode gasket installed

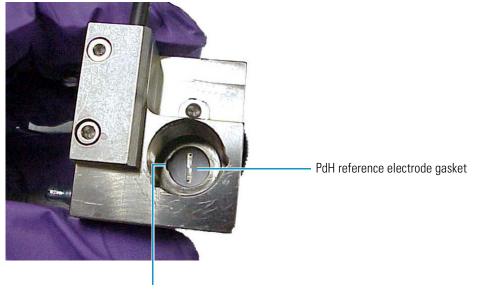

Notch in well

- 4. Align the fitting on the end of the PdH reference electrode so that the knobs on the fitting align with the grooves in the reference electrode well (see Figure 69).
- 5. Insert the fitting into the well.

Figure 69. PdH reference electrode fitting installation

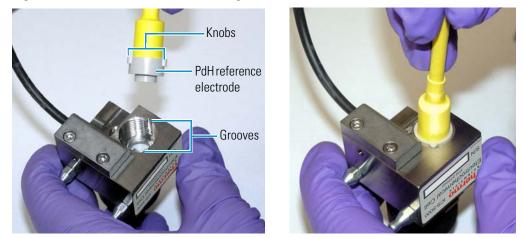

6. Screw the nut on the PdH reference electrode into the reference electrode well and tighten it fingertight (see Figure B-18). After tightening with your fingers, use a wrench to tighten the nut an additional 20 to 30 degrees.

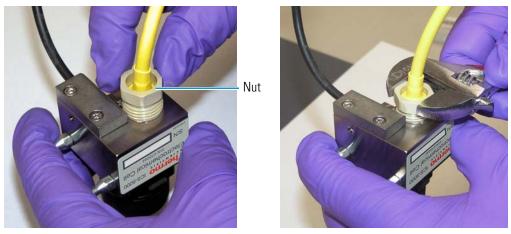

Figure 70. PdH reference electrode nut installation

- 7. Orient the cell assembly with the yoke knob on the left and then push the cell onto its mounting location on the ED.
- 8. To complete the cell plumbing, go to "Completing the Low-Pressure Fluidic Connections for Electrochemical Detection" on page 38.

# **Installing Valve and Pump Options**

This appendix describes how to install the following options in the Dionex ICS-4000:

- Low-pressure valves
- Peristaltic pump

#### ✤ To install a low-pressure valve

1. On the Dionex ICS-4000 rear panel, locate the two low-pressure valve mounting locations and the two low-pressure valve electrical connectors (LP VALVE A and LP VALVE B) (see Figure 71).

Figure 71. Low-pressure valve mounting locations on rear panel

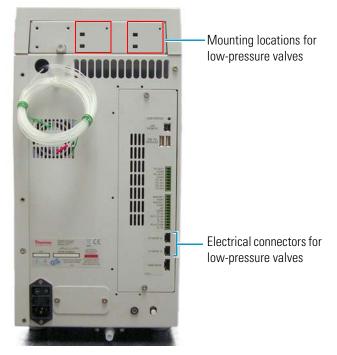

2. Insert the two tabs on the valve mounting plate (see Figure 72) into the slots on one of the valve mounting locations. Tighten the captive thumbscrew.

**Figure 72.** Low-pressure valve

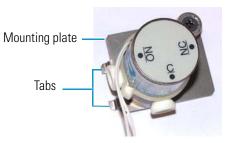

3. Cut off the cable ties on the valve cable and then plug the cable into a valve connector on the rear panel (see Figure 73). Plumb the valve as required for your application.

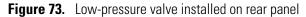

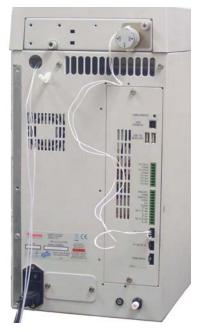

#### To install an optional peristaltic pump

1. The peristaltic pump is attached to a mounting bracket (see Figure 74) that is designed to fit over the eluent organizer on top of the Dionex ICS-4000. The pump and bracket are shipped from the factory for installation on the left side of the system (see Figure 75). If you prefer a right-side installation, remove the mounting bracket and reattach it on the opposite side of the pump housing.

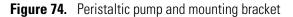

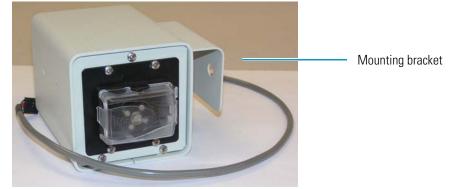

2. Fit the mounting bracket over the side of the eluent organizer (see Figure 75).

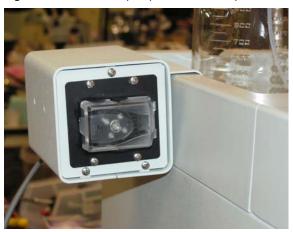

**Figure 75.** Peristaltic pump installed on top left side of system

Plug the pump cable into the PWM DRIVE connector on the rear panel (see Figure 76).
 Figure 76. Rear panel with peristaltic pump cable connected

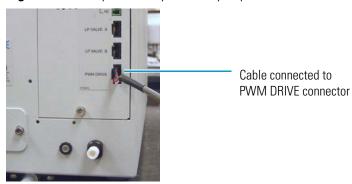

#### **C** Installing Valve and Pump Options